# **Drother BRUKERHÅNDBOK** DCP-110C DCP-310CN

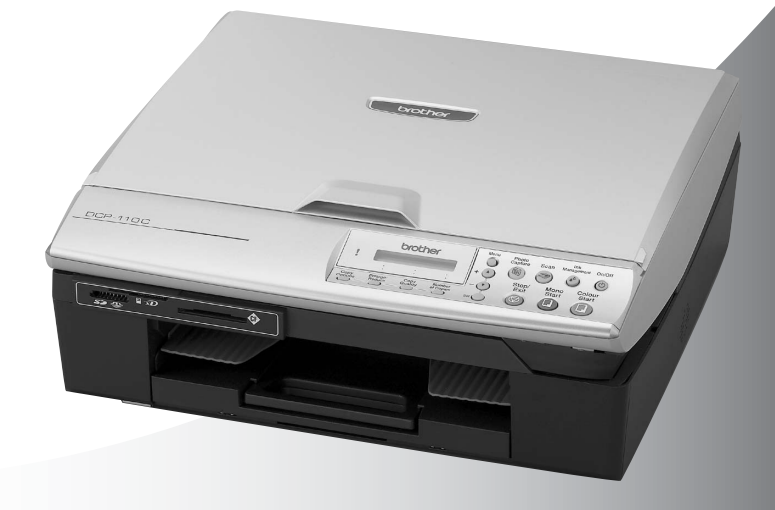

 $\epsilon$ 

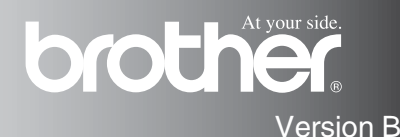

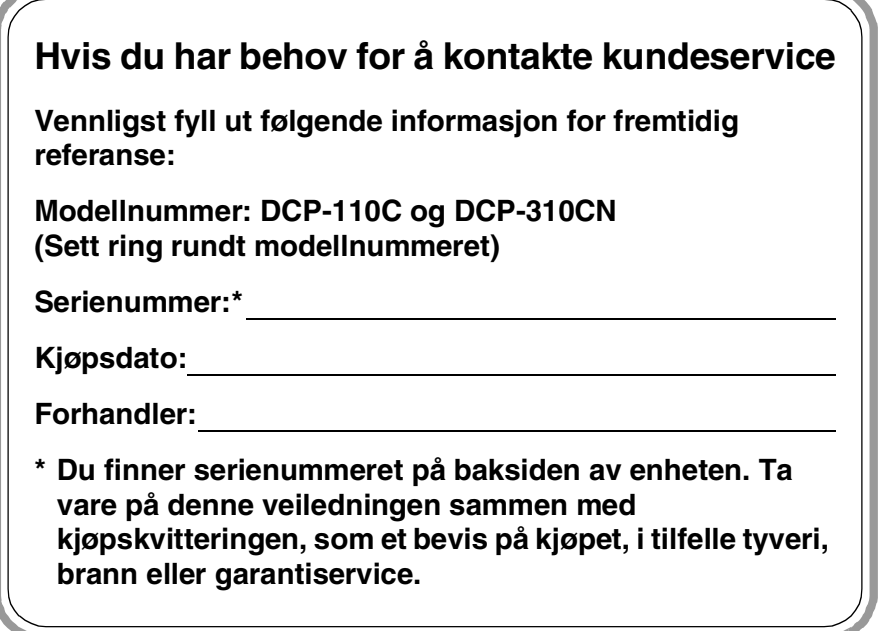

### **Registrer produktet ditt på nettet på adressen:**

**[http://www.brother.com/registration](http://www.registermybrother.com)**

Ved å registrere produktet ditt hos Brother, vil du bli registrert som den originale eieren av dette produktet.

### **Erklæring vedrørende kompilering og utgivelse**

Denne håndboken er kompilert og utgitt under overoppsyn av Brother Industries Ltd. og inneholder alle de nyeste produktbeskrivelser og spesifikasjoner.

Innholdet i denne håndboken og spesifikasjonene for dette produktet kan endres uten varsel.

Brother forbeholder seg retten til å gjøre endringer uten varsel i spesifikasjonene og materialet heri og skal ikke kunne holdes ansvarlig for eventuelle skader (inklusive følgeskader) som måtte oppstå på grunnlag av tillit til dette materialet, inkludert, men ikke begrenset til, typografiske og andre feil relatert til publikasjonen.

# brother

### "EC" Declaration of Conformity

### Manufacturer

 $\mathbf{v}$  .

Brother Industries, Ltd. 15-1, Naeshiro-cho, Mizuho-ku, Nagova 467-8561, Japan

### Plant

Brother Industries (Shen Zhen) Ltd G02414-1, Bao Chang Li Bonded Transportation Industrial Park, Bao Long Industrial Estate, Longgang, Shenzhen, China

Herewith declare that: Products description : Copier Printer Model Name : DCP-110C, DCP-310CN

are in conformity with provisions of the Directives applied : Low Voltage Directive 73/23/EEC (as amended by 93/68/EEC) and the Electromagnetic Compatibility Directive 89/336/EEC (as amended by 91/263/EEC and 92/31/EEC and 93/68/EEC).

Standards applied: Harmonized:

Safety: EN60950:2000

**EMC** : EN55022:1998 Class B EN55024:1998 EN61000-3-2:2000 EN61000-3-3:1995

### Year in which CE marking was First affixed : 2004

Issued by : Brother Industries, Ltd.

 $\ddot{\cdot}$ 

Date : 18th February, 2004

Place : Nagoya, Japan

Signature

*Jakazho Maeda*<br>Takashi Maeda

Manager **Quality Management Group** Quality Management Dept. Information & Document Company

### Konformitetserklæring i henhold til R&TTE-direktivet

Produsent Brother Industries, Ltd. 15-1, Naeshiro-cho, Mizuho-ku Nagoya 467-8561, Japan

Produksjonsanlegg Brother Industries (Shen Zhen) Ltd G02414-1, Bao Chang Li Bonded Transportation Industrial Park, Bao Lung Industrial Estate, Longgang, Shenzhen, China

Brother erklærer herved at:

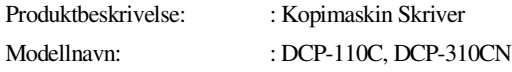

er i henhold til kravene i direktivet som gjelder: Lavspenningsdirektiv 73/23/EEC (som endret i 93/68/EEC) og direktivet for elektromagnetisk kompabilitet 89/336/EEC (som endret i 91/263/EEC, 92/31/EEC og 93/68/EEC).

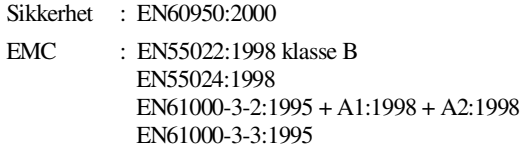

Første år CE-merking ble foretatt: 2004

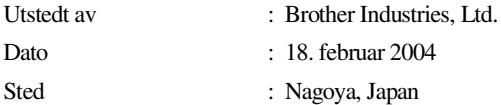

# **Forholdsregler**

### **Sikker bruk av DCP-maskinen**

Bruk disse instruksjonene som referanse, og les dem før du utfører vedlikehold på maskinen.

### **ADVARSEL**

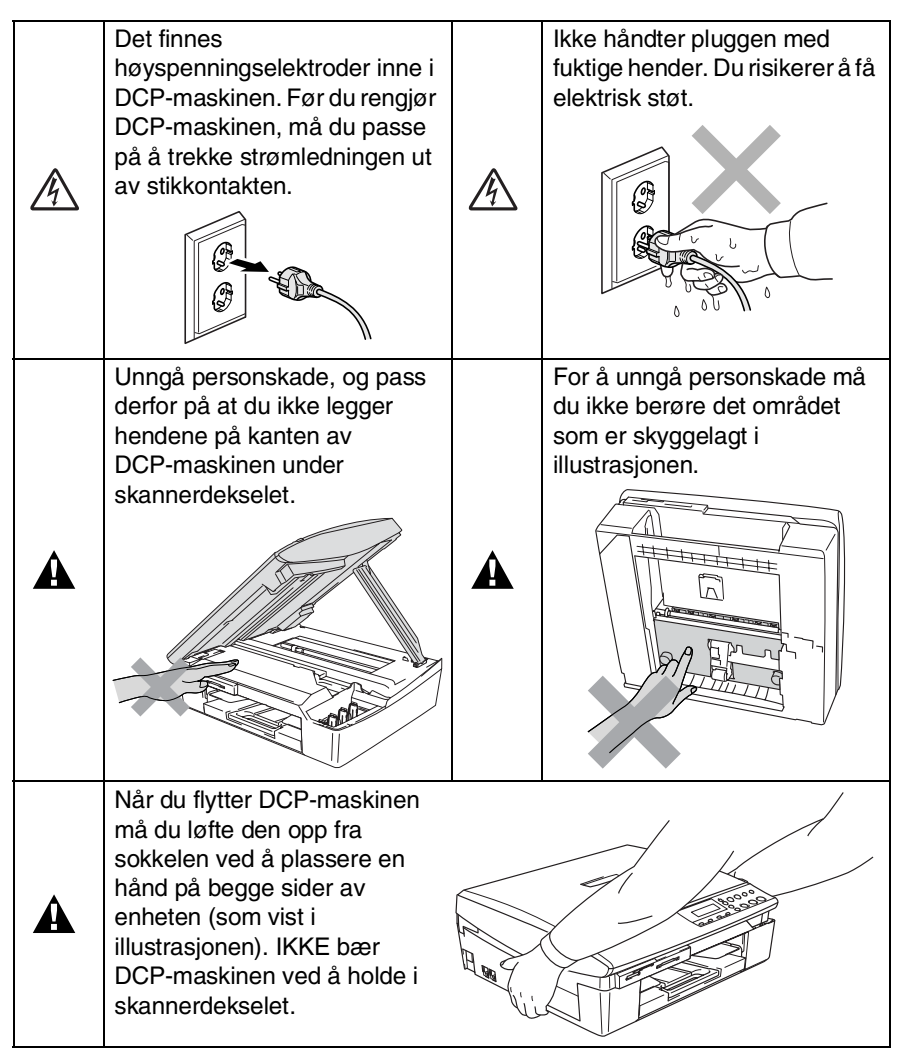

# **A** ADVARSEL

Dette produktet må installeres i nærheten av en lett tilgjengelig kontakt. I nødstilfeller må du trekke strømledningen ut av kontakten for å gjøre produktet helt strømløst.

### **CForsiktig**

For å oppnå best utskriftskvalitet, anbefaler vi at du benytter **On/Off** -tasten for å slå av din DCP. Ikke trekk ut strømledningen fra støpselet hvis du ikke skal flytte maskinen eller utføre vedlikehold på den. Hvis du behøver å koble maskinen fra strømnettet må du stille klokken og rette datoen etterpå. (Se hurtigoppsettguiden.)

# **Velge en plassering**

Sett DCP-maskinen på en flat, stødig overflate uten vibrasjon og støt, som for eksempel et skrivebord. Plasser DCP-maskinen i nærheten av en vanlig, jordet kontakt. Velg et sted der temperaturen holder seg mellom 10 og 35 °C.

### **Forsiktig**

- Unngå å plassere DCP-maskinen på et sted med mye gjennomgangstrafikk.
- Ikke plasser DCP-maskinen på et teppeunderlag.
- Ikke plasser maskinen i nærheten av varmeapparater, klimaanlegg, vann, kjemikalier eller kjøleskap.
- DCP-maskinen må ikke utsettes for direkte sollys, sterk varme, fuktighet eller støv.
- DCP-maskinen må ikke kobles til elektriske kontakter som betjenes med veggbrytere eller automatiske tidsur.
- Strømbrudd kan slette informasjonen i DCP-maskinens minne.
- DCP-maskinen må ikke kobles til elektriske kontakter på samme krets som store apparater eller annet utstyr som kan bryte strømtilførselen.

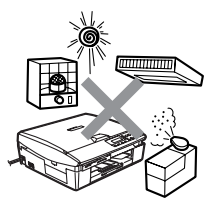

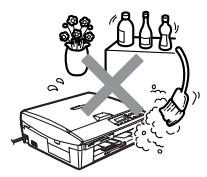

# **Innholdsfortegnelse**

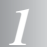

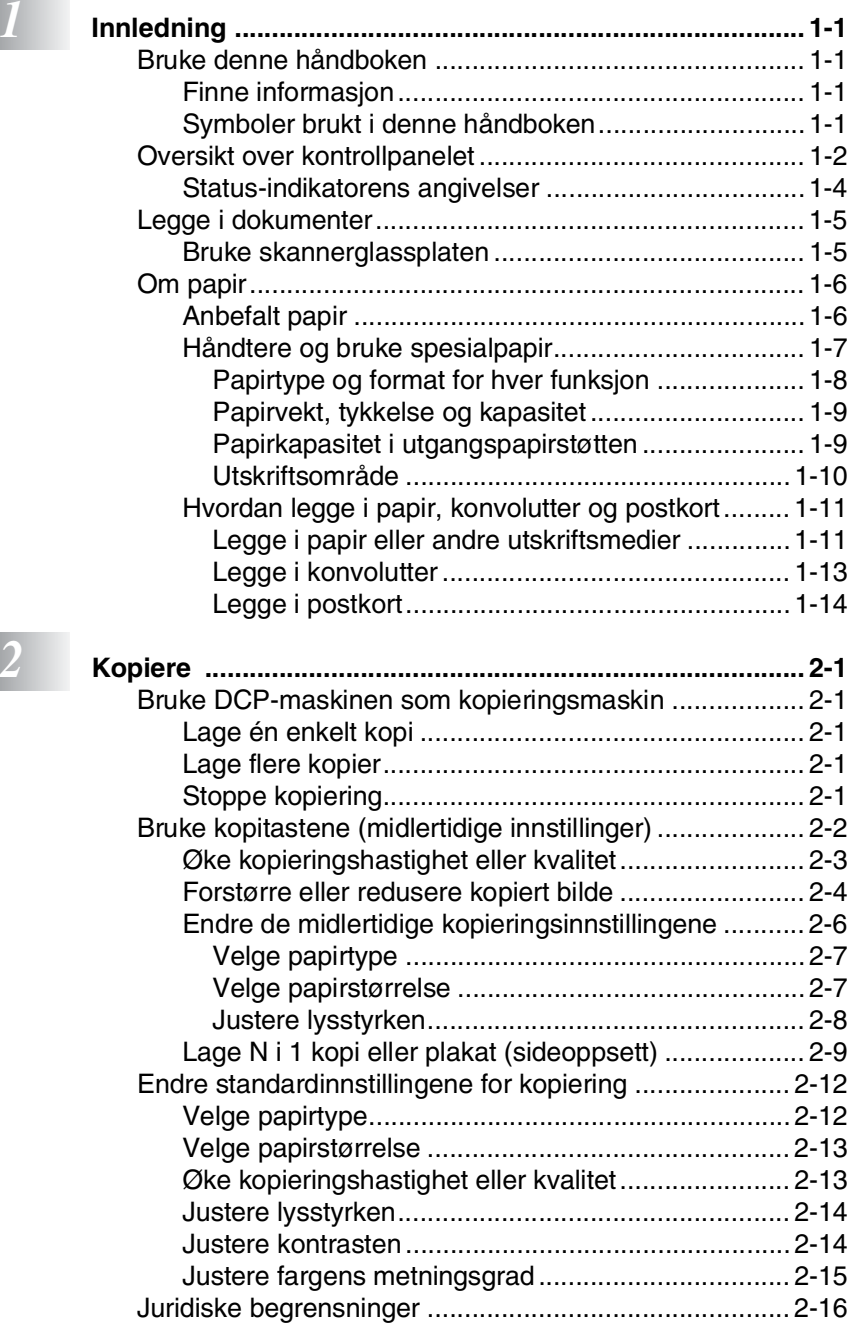

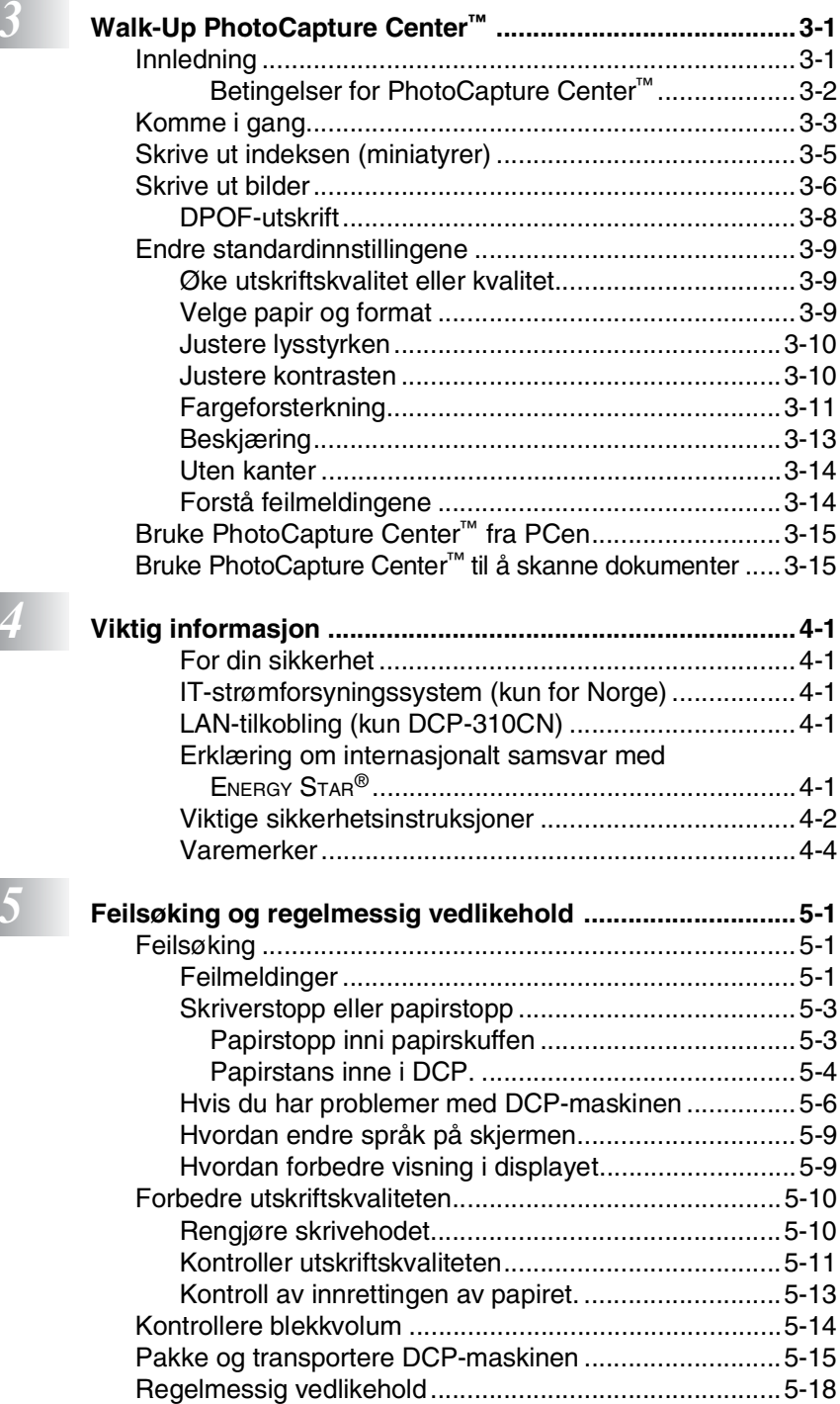

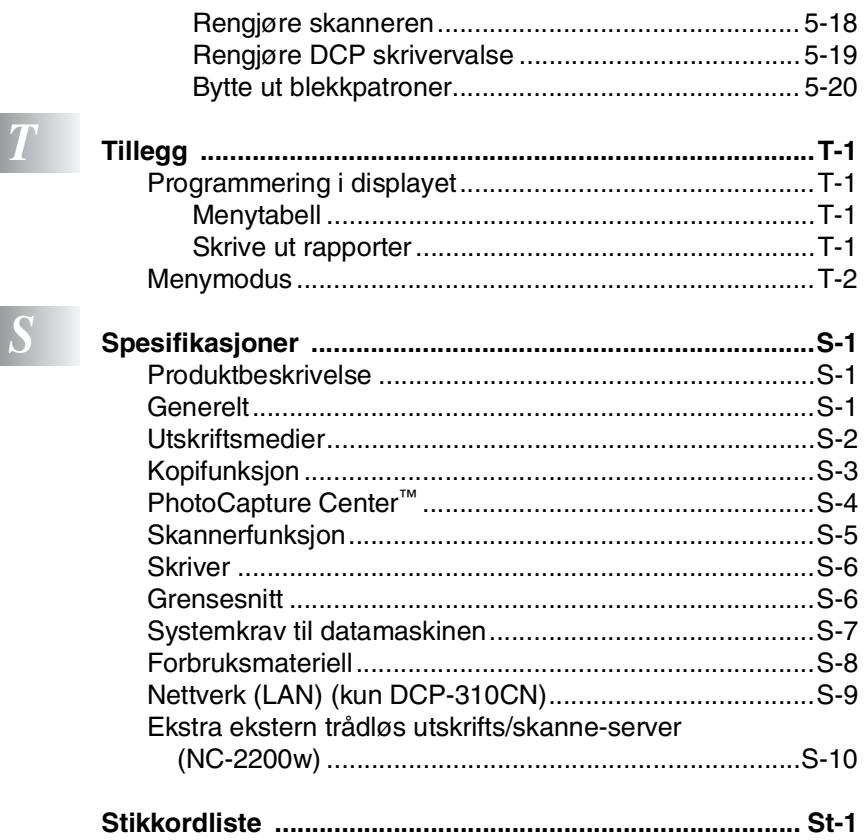

<span id="page-11-0"></span>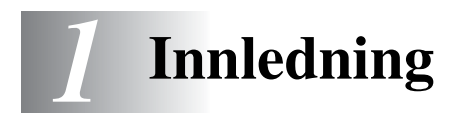

# <span id="page-11-1"></span>**Bruke denne håndboken**

Takk for at du kjøpte en Brother digital kopieringsmaskin/skriver (DCP). Din DCP-maskinen er enkel å bruke, med instruksjoner i displayet som hjelper deg gjennom programmeringen av maskinen. Les denne håndboken slik at du får størst mulig utbytte av DCP-maskinen.

### <span id="page-11-2"></span>**Finne informasjon**

Du finner igjen alle kapittel- og undertitler i innholdsfortegnelsen. Du kan også se stikkordlisten bakerst i håndboken hvis du vil ha informasjon om en bestemt egenskap eller funksjon.

### <span id="page-11-3"></span>**Symboler brukt i denne håndboken**

I denne håndboken er det brukt spesielle symboler som gjør deg oppmerksom på viktige advarsler, merknader og handlinger. For å gjøre alt klarere og hjelpe deg å trykke de riktige tastene, har vi brukt spesielle skrifttyper og lagt til noen av meldingene som vil bli vist i displayet.

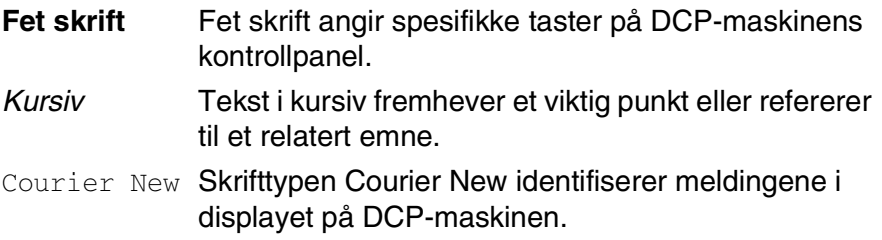

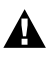

Advarsel-symbolet forteller deg hvilke forholdsregler du bør ta Advarser-symponder.<br>for å unngå personskade.

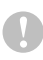

Forsiktig-symbolet angir fremgangsmåter du enten må følge eller unngå for å forhindre skade på DCP-maskinen.

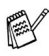

Merknader forteller hva du bør gjøre i en bestemt situasjon eller gir tips om hvordan den aktuelle funksjonen fungerer sammen med andre funksjoner.

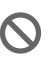

Uegnet oppsett varsler deg om utstyrsenheter og handlinger som ikke er kompatible med DCP-maskinen.

# <span id="page-12-0"></span>**Oversikt over kontrollpanelet**

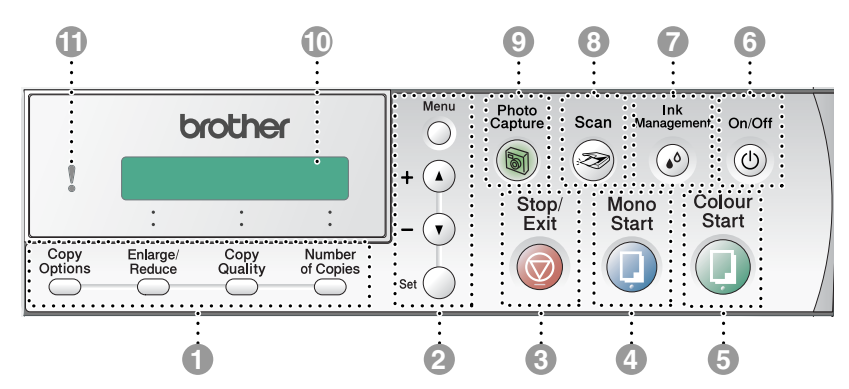

### 1 **Kopitaster (Copy) (midlertidige innstillinger):**

### **Copy Options**

Du kan raskt og enkelt velge midlertidige innstillinger for kopiering.

### **Enlarge/Reduce**

Brukes til å forstørre eller forminske kopier i henhold til det forholdet du velger.

### **Copy Quality**

Brukes til å endre kopieringskvaliteten midlertidig.

### **Number of Copies**

Brukes til å ta flere kopier.

### 2 **Menymodus:**

### **Menu**

Gir deg tilgang til menyen slik at du kan programmere.

 $\bigcap$  eller  $\bigcap$ 

Trykk for å bla gjennom menyene og alternativene.

Du kan også bruke disse tastene til å legge inn nummeret.

### **Set**

Lar deg lagre innstillingene i DCP-maskinen.

# **3 Stop/Exit**

Stopper en handling eller avslutter menyen.

4 **Mono** Start

Brukes til å starte kopiering i svart-hvitt.

**5** Start **Colour Start** 

Brukes til å starte kopiering i fullfarge.

# **6** On/Off On/Off

Du kan slå DCP-maskinen på eller av. Selv om du har slått DCP-maskinen av, rengjør den skrivehodet med jevne mellomrom for å opprettholde utskriftskvaliteten.

**7** Management Ink Management

### $(\bullet)$

Brukes til å rengjøre skrivehodene, sjekke utskriftskvaliteten og kontrollere blekkvolumet.

8 Scan<br>
<del>8</del> Scan

Brukes til å starte skanning

<sup>Photo</sup><br> **PhotoCapture** 

Gir deg tilgang til PhotoCapture Center™.

### 0 **Display (LCD)**

Meldinger i displayet hjelper deg å programmere og bruke DCP-maskinen.

Display-eksemplene i denne håndboken gjelder modeller med et en-linjes display. Det kan være små forskjeller mellom eksemplene og modeller med to-linjers display.

### A **Lysdiode (LED)**

Lysdioden viser DCP-status.

<span id="page-14-0"></span>Statusindikatoren (Lysdioden) er en lampe som viser DCP-maskinens status.

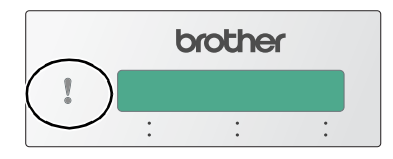

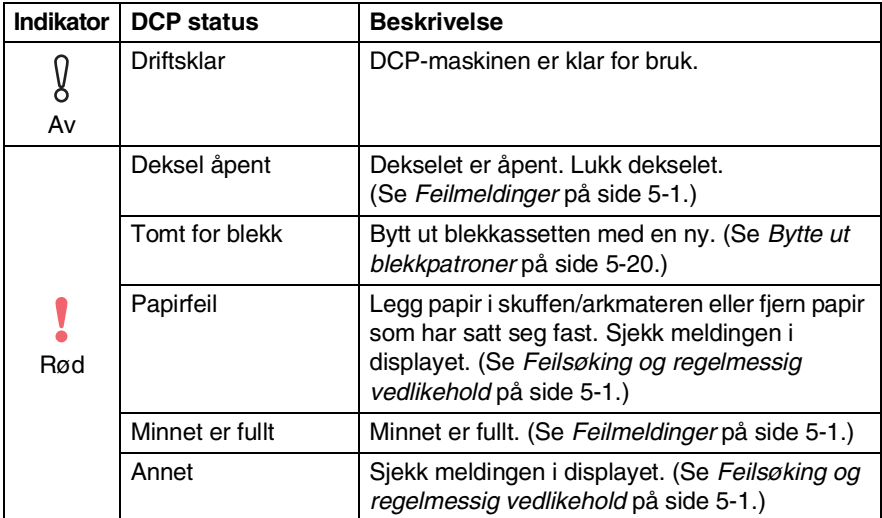

# <span id="page-15-0"></span>**Legge i dokumenter**

Du kan kopiere og skanne fra skannerglassplaten.

### <span id="page-15-1"></span>**Bruke skannerglassplaten**

Du kan bruke skannerglassplaten til å kopiere eller skadde sider i en bok eller én side om gangen. Dokumenter kan være opptil A4-format (21.6 til 29.7 cm).

*1* Åpne dokumentdekselet.

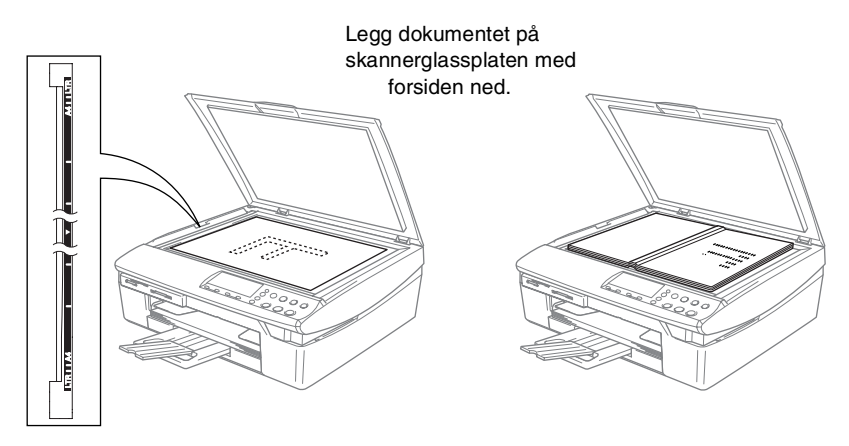

- *2* Legg dokumentet med forsiden ned midt på skannerglassplaten. Bruk anleggskanten på venstre side som hjelp til å plassere dokumentet midt på platen.
- *3* Lukk dokumentdekselet.

Hvis dokumentet er en bok eller det er tykt, må du ikke slå dekselet hardt igjen eller trykke på det.

# <span id="page-16-0"></span>**Om papir**

Utskriftskvaliteten kan påvirkes av type papir du bruker i DCP-maskinen.

For å få best mulig utskriftskvalitet med de innstillingene du har valgt, må du alltid stille inn papirtypen slik at den stemmer med papiret du har lagt i.

Du kan bruke vanlig papir, blekkskriverpapir (bestrøket papir), glanset papir, transparenter eller konvolutter.

Vi anbefaler at du tester ulike typer papir før du kjøper inn store kvanta.

For å få best mulig resultat bør du bruke papiranbefalingene nedenfor.

- Når du skriver ut på blekkskriverpapir (bestrøket papir), transparenter eller glanset papir, må du passe på å velge riktig medium i kategorien Grunnleggende i skriverdriveren eller under papirtypeinnstillingen i menyen.
	- Legg inn instruksjonsarket som leveres med BP60GLL og BP60GLA først, og deretter plasserer du det glansede papiret slik det er beskrevet på instruksjonsarket.
	- Når du bruker transparenter eller glanset papir, må du umiddelbart fjerne hvert ark for å unngå flekker eller papirstopp.
	- Unngå å ta på trykksverten på det utskrevne dokumentet rett etter at det er skrevet ut, da overflaten kanskje ikke har tørket, og kan farge fingrene dine.

### <span id="page-16-1"></span>**Anbefalt papir**

For best utskriftskvalitet anbefaler vi at du benytter Brother-papir. (Se tabellen under.)

Hvis Brother-papir ikke er tilgjengelig i ditt land, anbefaler vi at du tester forskjellige typer før du går til anskaffelse av store kvanta.

Vi anbefaler at du benytter "3M Transparency Film" når du skriver ut på transparenter.

### **Brother-papir**

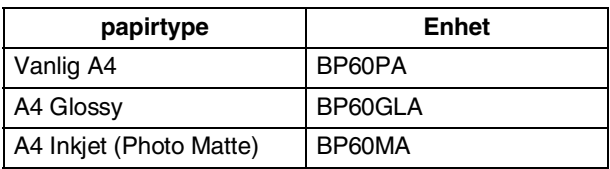

**1 - 6** INNLEDNING

### <span id="page-17-0"></span>**Håndtere og bruke spesialpapir**

- Oppbevar papir i originalemballasjen, og hold den forseglet. La papiret ligge flatt og beskyttet mot fuktighet, direkte sollys og varme.
- Den bestrøkne siden av glanset papir er blank. Unngå å berøre den blanke (bestrøkne) siden. Legg i glanset papir med den blanke siden vendt ned.
- Ikke berør noen av sidene på transparenter fordi disse lett trekker til seg vann og svette som kan forringe utskriftskvaliteten. Transparenter som er laget for laserskrivere/-kopimaskiner, kan sette flekker på det neste dokumentet. Bruk bare transparenter som er anbefalt for blekkskrivere.

Bruk ikke papir:

```
■ som er skadet, krøllet, skrukket eller har ujevn fasong
```
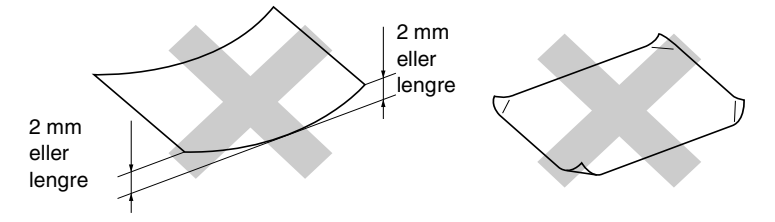

- som er svært blanke eller sterkt teksturerte
- som allerede er skrevet ut med en skriver
- som ikke kan stables jevnt
- som er laget med korte fibrer

<span id="page-18-0"></span>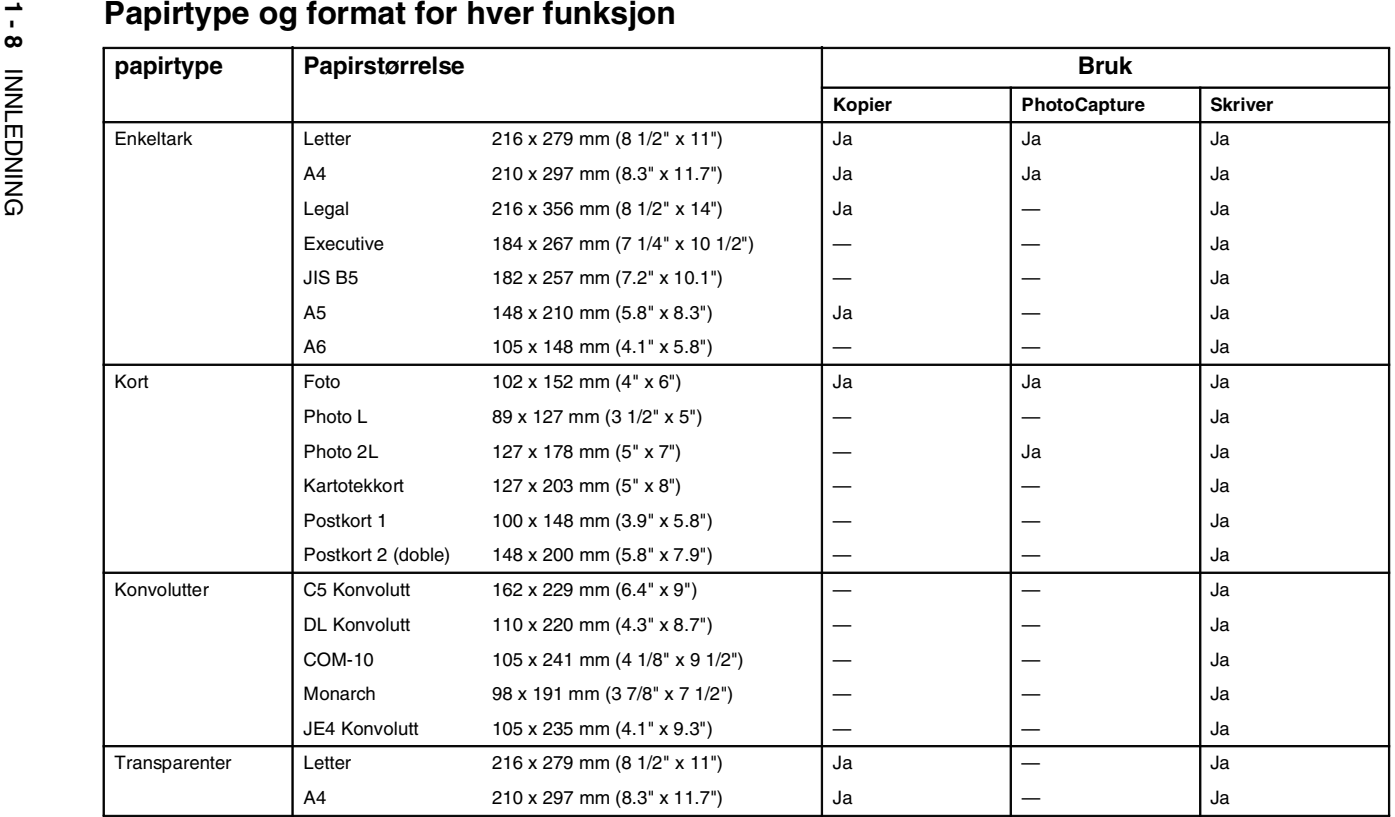

### <span id="page-19-0"></span>**Papirvekt, tykkelse og kapasitet**

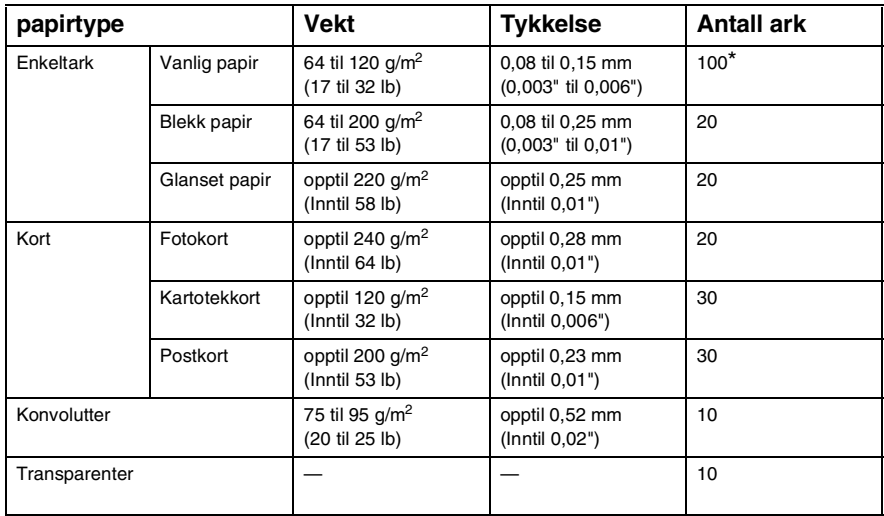

 $*$  Inntil 50 ark for papir i Legal-format (80 g/m<sup>2</sup>).

\* Opptil 100 ark à 80 g/m2

### <span id="page-19-1"></span>**Papirkapasitet i utgangspapirstøtten**

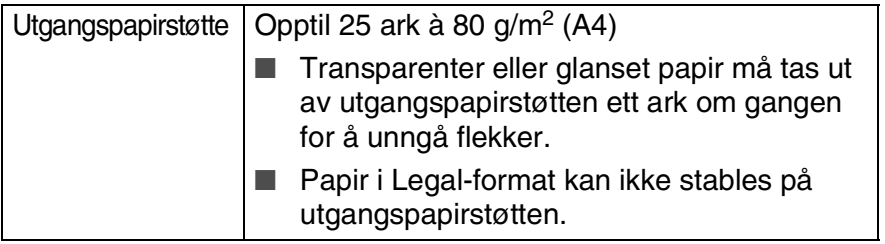

### <span id="page-20-0"></span>**Utskriftsområde**

Illustrasjonene nedenfor viser hvilke områder på enkeltark og konvolutter det ikke kan skrives på.

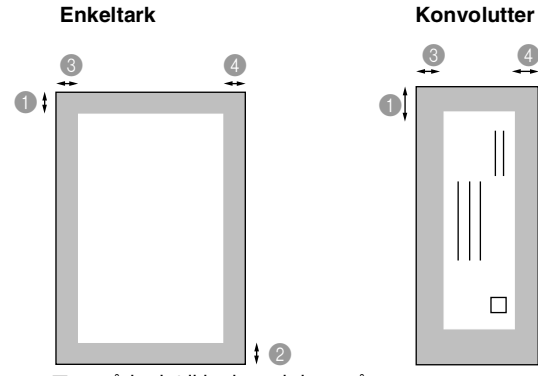

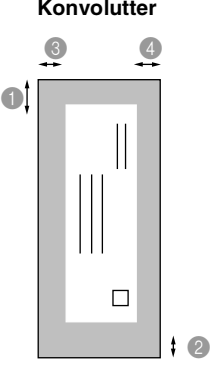

■ område det ikke kan skrives på

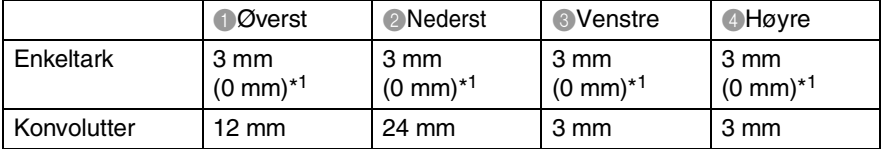

\*1 Når du stiller funksjonen Uten kanter på On.

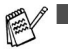

■ Utskriftsområdet er avhengig av innstillingene for skriverdriveren.

■ Tallene ovenfor er omtrentlige, og utskriftsområdet kan variere avhengig av hvilken type enkeltark du bruker.

### <span id="page-21-0"></span>**Hvordan legge i papir, konvolutter og postkort**

### <span id="page-21-1"></span>**Legge i papir eller andre utskriftsmedier**

*1* Trekk skuffen helt ut av DCP, og fjern dekslet.

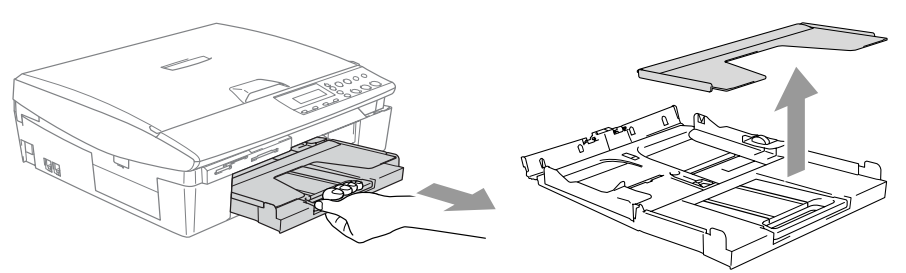

*2* Trykk og skyv papirsideføreren slik at den tilpasses papirets bredde.

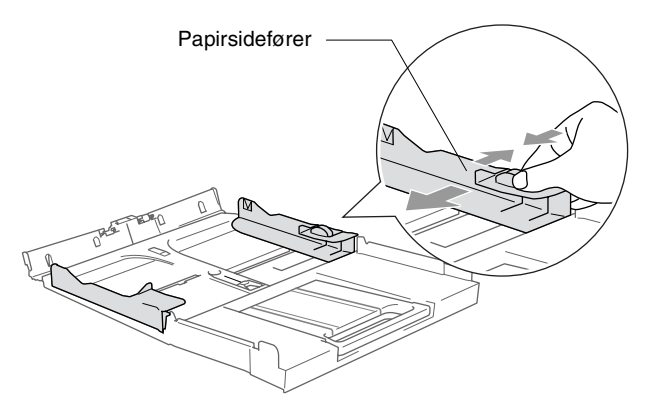

*3* Trekk ut papirstøtten og brett ut papirstøtteklaffen.

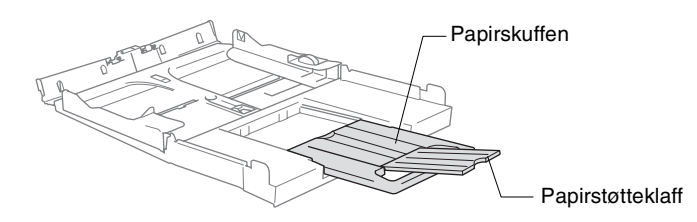

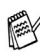

Bruk papirstøtteklaffen til Letter, Legal eller A4.

*4* Luft papirbunken godt for å unngå papirstopp og feilinnmating.

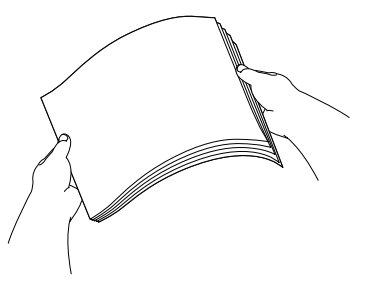

*5* Legg papir forsiktig inn i papirskuffen med utskriftssiden ned og den øvre kanten først (toppen av papiret).

Forsikre deg om at papiret ligger flatt i skuffen og at papirbunken er under merket for maks. papirkapasitet.

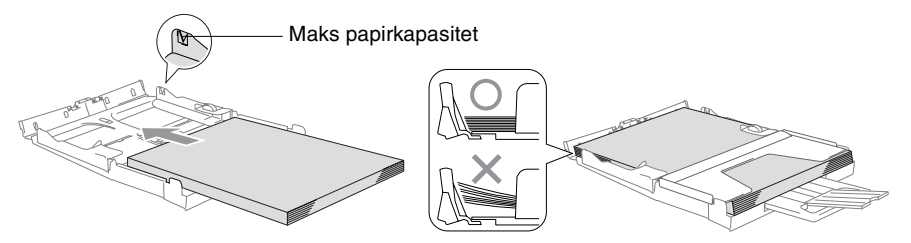

Sørg for at papirførerne berører papirets sider.

Vær forsiktig slik at du ikke skyver papiret for langt inn; det kan føre til at det løftes bak i skuffen og gir mateproblemer.

*6* Legg på dekselet, og dytt papirskuffen inn i DCP igjen.

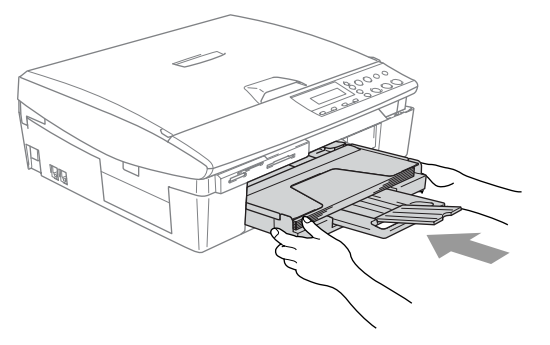

### <span id="page-23-0"></span>**Legge i konvolutter**

- **Bruk konvolutter som veier fra 75-95 g/m<sup>2</sup>.**
- Noen konvolutter krever marginnstillinger i applikasjonen. Husk å ta en testutskrift først.

For å hindre mulig skade på matemekanismen, må man ikke bruke konvoluttypene som er vist nedenfor.

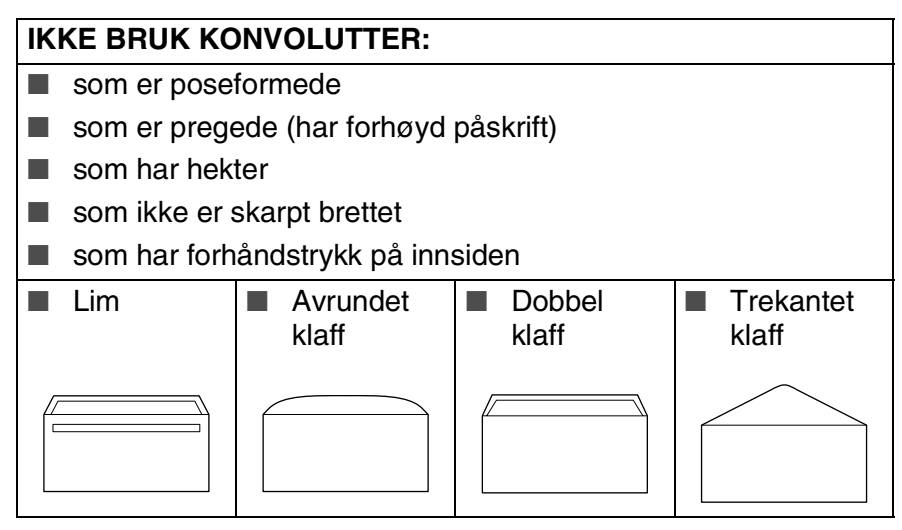

### *Slik legger du i konvolutter*

- *1* Før du legger i konvolutter, må du trykke sammen hjørnene og sidene på konvoluttene slik at de ligger så flatt som mulig.
- Hvis konvoluttene mates dobbelt, må du legge én konvolutt om gangen i papirskuffen.

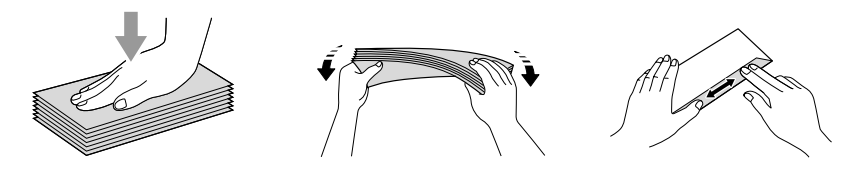

2 Legg konvoluttene inn i papirskuffen med adressesiden ned og den øvre kanten først (toppen av konvoluttene). Trykk og skyv papirføreren slik at den tilpasses bredden på konvoluttene.

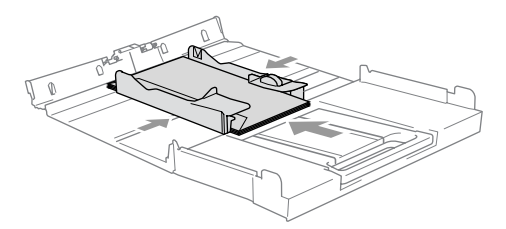

### *Hvis du har problemer når du skriver ut på konvolutter, forsøker du følgende:*

- *1* Åpne konvoluttklaffen.
- *2* Forsikre deg om at den åpne klaffen enten er på siden av konvolutten eller i bakkant av konvolutten når du tar utskrift.
- *3* Juster størrelsen og margen i applikasjonen din.

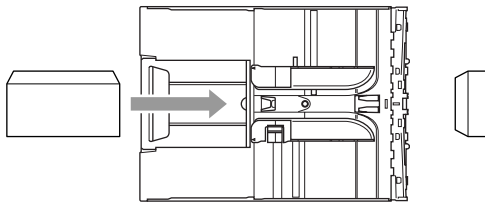

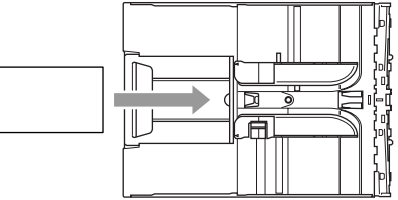

### <span id="page-24-0"></span>**Legge i postkort**

*1* Løft papirstopperen, og legg postkortene inn i papirskuffen. Trykk og skyv papirføreren slik at den tilpasses bredden på postkortene.

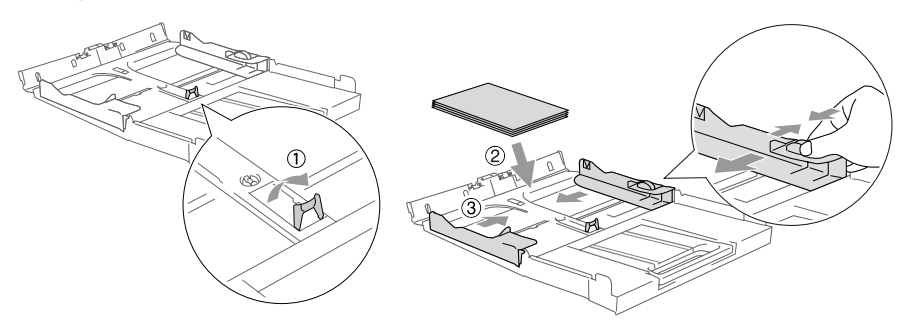

<span id="page-25-0"></span>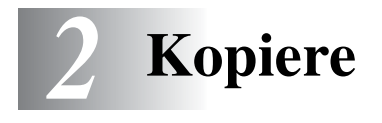

## <span id="page-25-1"></span>**Bruke DCP-maskinen som kopieringsmaskin**

Du kan bruke maskinen som kopieringsmaskin og lage opptil 99 kopier om gangen.

### <span id="page-25-2"></span>**Lage én enkelt kopi**

- *1* Legg i dokumentet.
- *2* Trykk **Mono Start** eller **Colour Start**.

Du avslutter kopieringen ved å trykke **Stop/Exit**.

### <span id="page-25-3"></span>**Lage flere kopier**

- *1* Legg i dokumentet.
- *2* Trykk **Number of Copies** gjentatte ganger til antall kopier du ønsker kommer fram (inntil 99).

### —**ELLER**—

Trykk  $\odot$  for å øke antall kopier.

Trykk  $\widehat{\mathcal{F}}$  for å redusere antall kopier.

Du kan også øke/redusere antall kopier ved å holde  $\textcircled{\textcircled{\textcirc}}$  eller  $\textcircled{\textcircled{\textcirc}}$ nede.

*3* Trykk **Mono Start** eller **Colour Start**.

### <span id="page-25-4"></span>**Stoppe kopiering**

Du avslutter kopieringen ved å trykke **Stop/Exit**.

# <span id="page-26-0"></span>**Bruke kopitastene (midlertidige innstillinger)**

Hvis du raskt vil endre kopieringsinnstillingene midlertidig for neste kopi, bruker du kopitastene for midlertidige innstillinger. Du kan bruke ulike kombinasjoner.

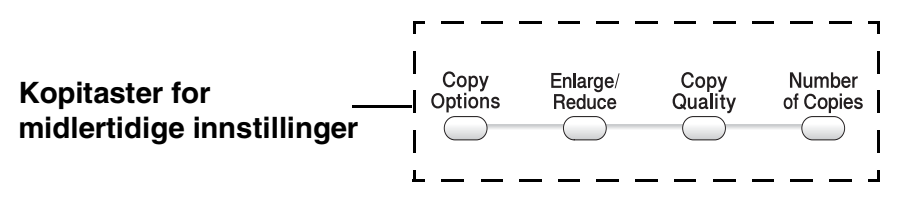

Disse innstillingene er midlertidige, og DCP-maskinen går tilbake til standardinnstillingene 60 sekunder etter avsluttet kopiering.

Du kan lagre kopieringsinnstillingene du bruker oftest ved å stille dem som standard. (Se *[Endre standardinnstillingene for](#page-36-0)  kopiering* [på side 2-12](#page-36-0).)

### <span id="page-27-0"></span>**Øke kopieringshastighet eller kvalitet**

Du kan velge kopikvalitet. Standardinnstillingen er Norm.

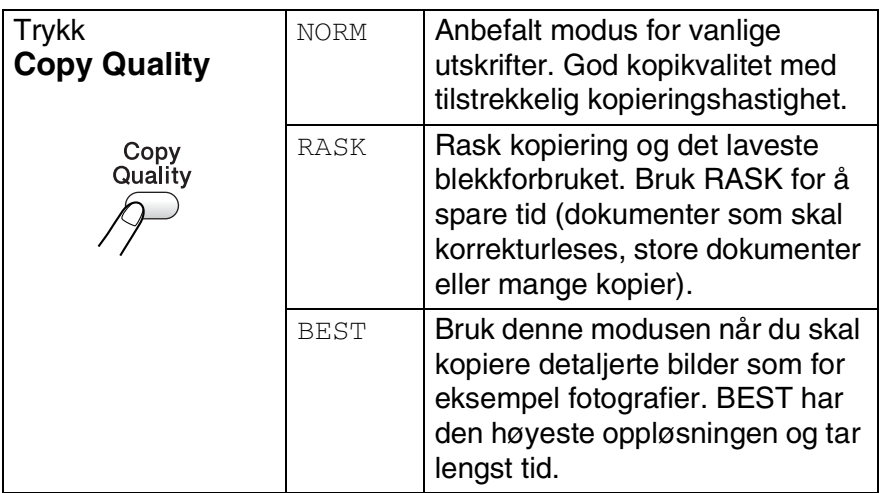

- *1* Legg i dokumentet.
- *2* Trykk **Copy Quality** gjentatte ganger for å velge kopieringskvalitet (RASK, NORM eller BEST).
- *3* Trykk **Mono Start** eller **Colour Start**. —**ELLER**—

Trykk andre kopitaster for å velge flere midlertidige innstillinger.

### <span id="page-28-0"></span>**Forstørre eller redusere kopiert bilde**

Du kan velge følgende forstørrelses- eller forminskningsforhold. Definer 25-400% lar deg legge inn et forhold fra 25 til 400 %.

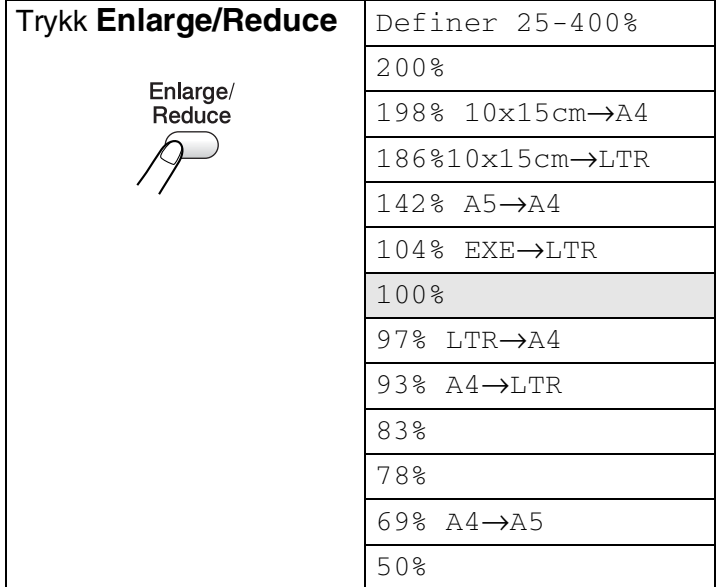

- *1* Legg i dokumentet.
- *2* Trykk **Enlarge/Reduce**.
- **3** Trykk  $\odot$  eller  $\odot$  for å velge forstørrelses- eller forminskningsforhold.

### Trykk **Set**.

### —**ELLER**—

Du kan velge Definer 25-400% og trykke **Set**.

Trykk  $\Omega$  eller  $\Omega$  for å legge inn et forstørrelses- eller forminskningsforhold fra 25% til 400%.

### Trykk **Set**.

Du kan også øke/redusere forstørrelses- eller forminskningsforhold ved å holde  $\Omega$  eller  $\Omega$  nede.

### *4* Trykk **Mono Start** eller **Colour Start**. —**ELLER**—

Trykk andre kopitaster for å velge flere midlertidige innstillinger.

Spesielle kopieringsalternativer (2 i 1 (P), 2 i 1 (L), 4 i 1 (P), 4 i 1 (L) eller Poster) er ikke tilgjengelig med **Enlarge/Reduce**.

### <span id="page-30-0"></span>**Endre de midlertidige kopieringsinnstillingene**

Bruk **Copy Options**-tasten til å angi følgende kopiinnstillinger midlertidig for neste kopi.

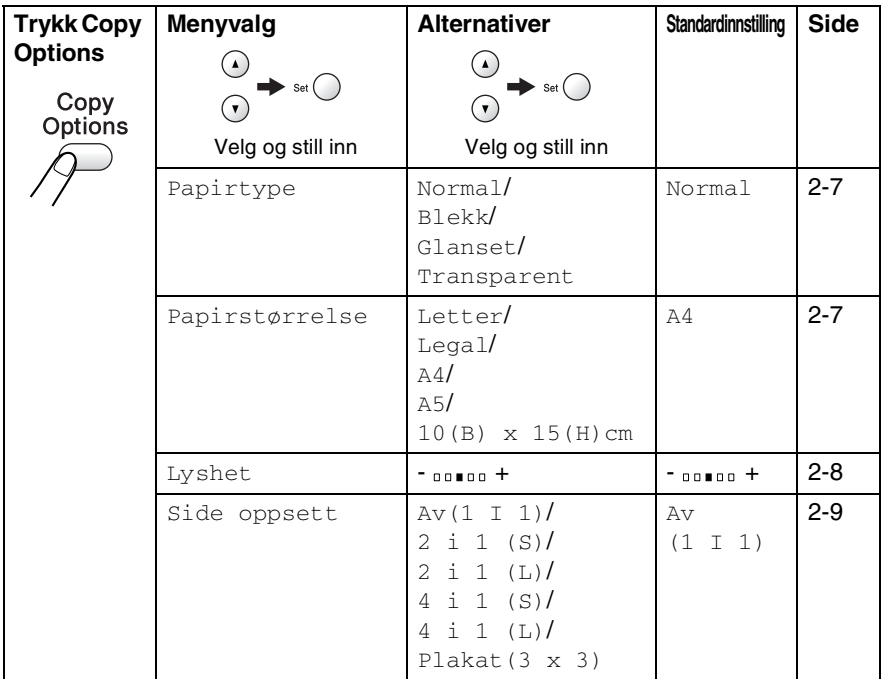

Når du er ferdig med å velge innstillinger med **Set**, viser displayet Midlert. oppsett og går deretter tilbake til menyvalg.

Trykk **Mono Start** eller **Colour Start** hvis du er ferdig med å velge innstillinger.

### —**ELLER**—

Trykk  $\odot$  eller  $\odot$  for å velge flere innstillinger.

### <span id="page-31-0"></span>**Velge papirtype**

Hvis du kopierer på annet enn vanlig papir, velger du mediatype som du bruker for å få best mulig utskriftskvalitet.

- *1* Legg i dokumentet.
- 2 Trykk Copy Options og  $\odot$  eller  $\odot$  for å velge Papirtype. Trykk **Set**.
- **3** Trykk  $\Omega$  eller  $\Omega$  for å velge den papirtypen du bruker (Normal, Blekk, Glanset eller Transparent). Trykk **Set**.
- *4* Trykk **Mono Start** eller **Colour Start**.

—**ELLER**—

Trykk  $\Omega$  eller  $\Omega$  for flere innstillinger.

### <span id="page-31-1"></span>**Velge papirstørrelse**

Hvis du kopierer på annet enn A4-papir, må du endre papirformatinnstillingen.

Du kan bare kopiere på Letter-, Legal-, A4-, A5-papir og på fotokort (10 (B) x 15 (H) cm).

- *1* Legg i dokumentet.
- **2** Trykk **Copy Options** og  $\odot$  eller  $\odot$  for å velge Papirstørrelse.

Trykk **Set**.

*3* Trykk  $\Omega$  eller  $\Omega$  for å velge papirformatet du bruker (Letter, Legal, A4, A5 eller  $10(B) \times 15(H)$ cm).

Trykk **Set**.

*4* Trykk **Mono Start** eller **Colour Start**. —**ELLER**—

Trvkk  $\Omega$  eller  $\Omega$  for flere innstillinger.

### <span id="page-32-0"></span>**Justere lysstyrken**

Du kan justere lysheten i kopiene for å gjøre dem mørkere eller lysere.

- *1* Legg i dokumentet.
- 2 Trykk Copy Options og  $\odot$  eller  $\odot$  for å velge Lyshet. Trykk **Set**.  $-00$  0 0  $+$

 $\overline{\bullet}$ 

**3** Trykk  $\odot$  for å få en lysere kopi.

### —**ELLER**—

Trykk  $\overline{\left( \cdot \right)}$  for å få en mørkere kopi.

Trykk **Set**.

*4* Trykk **Mono Start** eller **Colour Start**. —**ELLER**—

Trykk  $\Omega$  eller  $\Omega$  for flere innstillinger.

### <span id="page-33-0"></span>**Lage N i 1 kopi eller plakat (sideoppsett)**

Du kan redusere antall kopier ved å bruke N i 1 kopifunksjonen. Du kan kopiere to eller fire sider på én side. På denne måten sparer du papir. Du kan også lage en plakat. Når du bruker plakatfunksjonen, deler DCP-maskinen dokumentet inn i deler, deretter forstørrer den delene slik at du kan montere dem inn i en plakat.

- Pass på at papirformatet står på A4 eller Letter.
- Du kan bruke N i 1 kopifunksion kun med 100% kopistørrelse.
- $\Box$  (s) betyr stående (portrett), og (L) betyr liggende (landskap).
- *1* Legg i dokumentet.
- 2 Trykk Copy Options og  $\odot$  eller  $\odot$  for å velge Side oppsett.

Trykk **Set**.

- **3** Trykk  $\Omega$  eller  $\Omega$  for å velge 2 i 1 (S), 2 i 1 (L), 4 i 1 (S), 4 i 1 (L), Plakat(3 x 3) eller Av(1 I 1). Trykk **Set**.
- *4* Trykk **Mono Start** eller **Colour Start** for å skanne dokumentet.
- *5* Hvis du lager en plakat, skanner DCP siden og begynner å skrive ut.

### —**ELLER**—

Hvis du valgte alternativet 2 i 1 eller 4 i 1, skanner DCP siden og deretter viser displayet:

- **6** Tast  $\odot$  for å skanne neste side.
- *7* Legg neste side på skannerglassplaten.

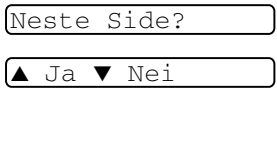

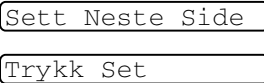

### Trykk **Set**.

- *8* Gjenta trinn 6 og 7 for hver side med det aktuelle sideoppsettet.
- **9** Når alle sidene i dokumentet er skannet, trykker du  $\heartsuit$  for å avslutte.

Hvis du har valgt Glanset under papirtypeinnstillingen for N i 1 kopi, vil DCP skrive ut bildene som om Normalt papir er valgt.

■ Hvis du tar flere fargekopier, er ikke N i 1 kopi tilgjengelig.

- N i 1 fargekopi er ikke tilgjengelig på DCP-110C.
- Du kan bare lage én plakatkopi.

### *Legg dokumentet med forsiden ned slik som vist nedenfor.* **2 i 1 (P)**

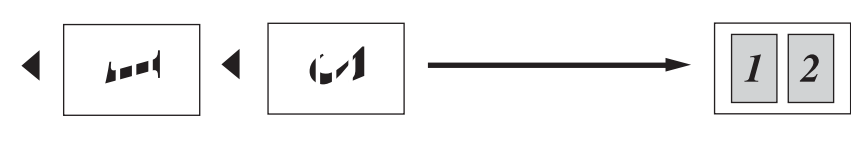

**2 i 1 (L)**

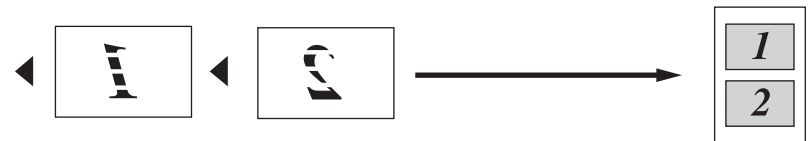

**4 i 1 (S)**

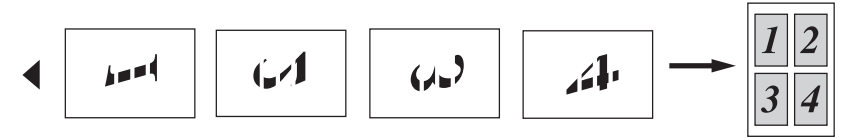

**4 i 1 (L)**

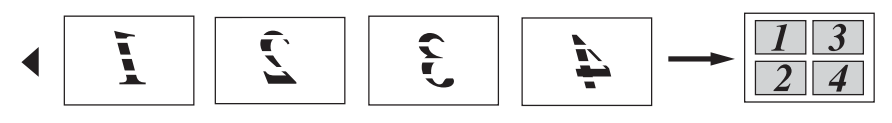

### **Plakat (3x3)**

Du kan lage en kopi i plakatstørrelse av et fotografi.

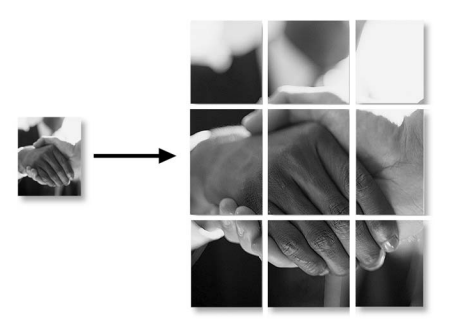

Du kan bare lage én plakatkopi.
# **Endre standardinnstillingene for kopiering**

Du kan lagre kopieringsinnstillingene du bruker oftest ved å stille dem som standard. Disse innstillingene vil gjelde til du endrer dem igjen.

## <span id="page-36-0"></span>**Velge papirtype**

For å oppnå best mulig utskriftskvalitet, må du stille inn DCP-maskinen for den papirtypen du bruker.

- *1* Trykk **Menu**.
- 2 Trvkk  $\Omega$  eller  $\Omega$  for å velge 1. Kopi. Trykk **Set**.
- *3* Trykk  $\Omega$  eller  $\Omega$  for å velge 1. Papirtype. Trykk **Set**.
- **4** Trykk  $\Omega$  eller  $\Omega$  for å velge Normal, Blekk, Glanset eller Transp.

Trykk **Set**.

- *5* Trykk **Stop/Exit**.
- Maskinen støter ut utskrevne ark til papirbrettet foran på maskinen, med forsiden opp. Når du bruker transparenter eller glanset papir, må du umiddelbart fjerne hvert ark for å unngå flekker eller papirstopp.

## **Velge papirstørrelse**

Du kan bruke fem ulike papirformater for utskrift: Letter, Legal, A4, A5 og 10x15cm. Når du endrer papirtype i DCP-maskinen, må du også endre innstillingen for papirstørrelse samtidig slik at DCP-maskinen kan tilpasse en kopi til siden.

- *1* Trykk **Menu**.
- 2 Trykk  $\Omega$  eller  $\Omega$  for å velge 1. Kopi. Trykk **Set**.
- *3* Trvkk  $\Omega$  eller  $\Omega$  for å velge 2. Papirstørrelse. Trykk **Set**.
- **4** Trykk  $\odot$  eller  $\odot$  for å velge Letter, Legal, A4, A5 eller 10x15cm.

Trykk **Set**.

*5* Trykk **Stop/Exit**.

## **Øke kopieringshastighet eller kvalitet**

- *1* Trykk **Menu**.
- **2** Trykk  $\odot$  eller  $\odot$  for å velge 1. Kopi. Trykk **Set**.
- **3** Trykk  $\odot$  eller  $\odot$  for å velge 3. Kvalitet. Trykk **Set**.
- **4** Trykk  $\Omega$  eller  $\Omega$  for å velge Norm, Best eller Rask. Trykk **Set**.
- *5* Trykk **Stop/Exit**.

## **Justere lysstyrken**

- *1* Trykk **Menu**.
- 2 Trykk  $\odot$  eller  $\odot$  for å velge 1. Kopi. Trykk **Set**.
- **3** Trykk  $\Omega$  eller  $\Omega$  for å velge 4. Lyshet. Trykk **Set**.
- **4** Trykk  $\odot$  for å få en lysere kopi.

```
—ELLER—
```
Trykk  $\widehat{\mathcal{F}}$  for å få en mørkere kopi.

Trykk **Set**.

*5* Trykk **Stop/Exit**.

## **Justere kontrasten**

Du kan endre kontrasten for å få et bilde til å se skarpere og mer livaktig ut.

- *1* Trykk **Menu**.
- 2 Trykk  $\odot$  eller  $\odot$  for å velge 1. Kopi. Trykk **Set**.
- $3$  Trykk  $\odot$  eller  $\odot$  for å velge 5. Kontrast. Trykk **Set**.
- 4 Trykk **o** for å øke kontrasten.

—**ELLER**—

Trykk  $\widehat{\mathcal{F}}$  for å redusere kontrasten. Trykk **Set**.

*5* Trykk **Stop/Exit**.

## **Justere fargens metningsgrad**

- *1* Trykk **Menu**.
- 2 Trykk  $\Omega$  eller  $\Omega$  for å velge 1. Kopi. Trykk **Set**.
- $3$  Trykk  $\odot$  eller  $\odot$  for å velge 6. Juster farge. Trykk **Set**.
- **4** Trykk  $\odot$  eller  $\odot$  for å velge Rød, Grønn eller Blå. Trykk **Set**.
- **5** Trykk  $\Omega$  for å øke fargens metningsgrad. —**ELLER**—

Trykk  $\widehat{\mathcal{F}}$  for å redusere fargens metningsgrad. Trykk **Set**.

*6* Gå tilbake til trinn 4 for å velge neste farge. —**ELLER**—

Trykk **Stop/Exit**.

# **Juridiske begrensninger**

Fargereproduksjon av enkelte dokumenter er ulovlig og kan være kriminalrettslig eller sivilrettslig straffbart. Formålet med denne noten er å veilede heller enn å gi en komplett liste over alle mulige forbud. Er du i tvil, bør du henvende deg til aktuelle myndigheter i forbindelse med dokumenter du stiller spørsmål ved.

Følgende er eksempler på dokumenter som ikke skal kopieres:

- Penger
- Obligasioner eller andre gieldsbevis
- Banksertifikater
- Tieneste- eller utskrivningsdokumenter fra militære myndigheter
- Pass
- Frimerker (ugyldige eller gyldige)
- Immigrasjonsdokumenter
- Trygde- og velferdsdokumenter
- Sjekker eller veksler utstedt av statlige organer
- Identifikasjonsdokumenter, -skilt eller verdighetstegn
- Førerkort eller vognkort for motorkjøretøyer

Arbeider beskyttet av opphavsrett må ikke kopieres. Deler av et dokument beskyttet av opphavsrett kan kopieres til 'rimelig' bruk. Flere kopier ville bli ansett som utilbørlig bruk.

Kunstverk skal anses å være likestilt med verker beskyttet av opphavsrett.

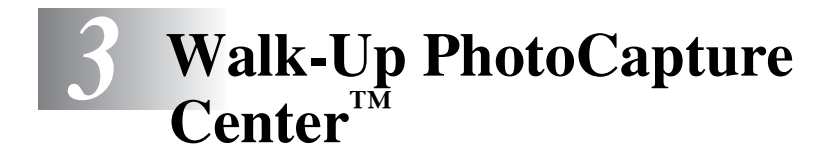

# **Innledning**

Du kan skrive ut fotografier direkte fra det digitale kameramediet, selv om DCP-maskinen ikke er koblet til datamaskinen. Brother DCP-maskinen har fem mediestasjoner (spor) til bruk med populære, digitale kameramedier: CompactFlash®, SmartMedia®, Memory Stick®, SecureDigital™ (SD Card) og xD-Picture Card™.

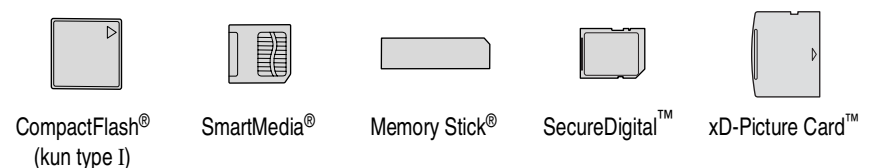

Med funksjonen PhotoCapture Center™ kan du skrive ut digitale fotografier fra ditt digitale kamera, med høy oppløsning som gir utskrift med fotokvalitet.

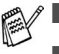

miniSD<sup>™</sup> kan benyttes med et miniSD<sup>™</sup> adapter.

- Memory Stick Duo<sup>™</sup> kan brukes med Memory Stick Duo<sup>™</sup> adapter.
- Adaptere følger ikke med DCP. Kontakt en tredjepartsforhandler for adaptere.

### **Betingelser for PhotoCapture Center™**

Husk følgende hvis du vil unngå feilsituasjoner:

- DPOF-filen på mediekortet må være i et gyldig format. (Se *[DPOF-utskrift](#page-48-0)* på side 3-8.)
- Bildefilen må være av filtypen .JPG (andre bildefilformater, som .JPEG, .TIF, .GIF osv., blir ikke gjenkjent).
- Walk-Up PhotoCapture Center™-utskrift må ikke utføres samtidig med PhotoCapture Center™-funksjoner ved bruk av PCen. (Simultandrift er ikke tilgjengelig.)
- IBM Microdrive™ er ikke kompatibel med DCP-maskinen.
- DCP-maskinen kan lese opptil 999 filer i et mediekort.
- Bruk bare SmartMedia-kort med en spenning på 3,3 volt.
- CompactFlash<sup>®</sup> Type II støttes ikke.
- **Når du skriver ut INDEKSEN eller BILDET, skriver** PhotoCapture Center™ ut alle de gyldige bildene, selv om ett eller flere bilder er blitt ødelagt. Du kan få skrevet ut en del av det ødelagte bildet.

Din DCP-maskin er konstruert for å lese mediekort som er formattert av et digitalkamera.

Når et digitalkamera formatterer et mediekort, oppretter det en spesiell mappe som det kopierer bildedata til. Hvis du har behov for å endre bildedataene som er lagret på et mediekort fra PC-en, anbefaler vi at du ikke endrer mappestrukturen som er opprettet av digitalkameraet. Når du lagrer nye eller endrede bildefiler på mediekortet, anbefaler vi også at du bruker den samme mappen som digitalkameraet bruker. Hvis dataene ikke lagres i samme mappe, er det ikke sikkert at DCP-en er i stand til å lese filen eller skrive ut bildet.

# <span id="page-43-0"></span>**Komme i gang**

Sett kortet godt inn i det riktige sporet.

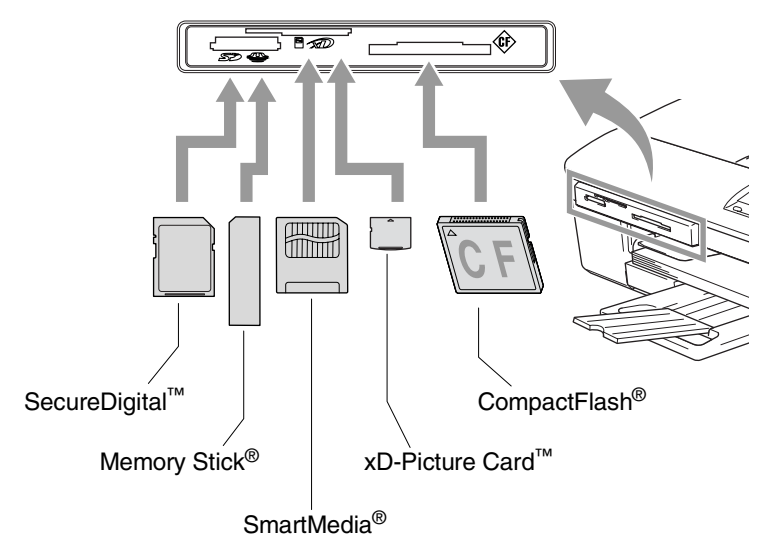

**PhotoCapture** tasteindikasjoner:

- **PhotoCapture**-indikatoren er PÅ hvis mediekortet er satt riktig inn.
- **PhotoCapture**-indikatoren er AV hvis mediekortet ikke er satt riktig inn.
- **PhotoCapture-indikatoren BLINKER hvis** mediekortet leses eller blir skrevet til.

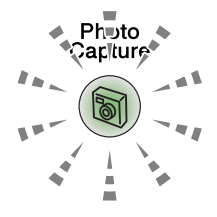

Du må IKKE trekke ut strømledningen eller ta ut mediekortet fra mediestasjonen (kortsporet) mens DCP-maskinen leser fra eller skriver til kortet (**PhotoCapture**-indikatoren blinker). **Det kan føre til at du mister dataene eller skader kortet.**

PhotoCapture Center™ kan bare lese ett kort om gangen. Sett derfor ikke inn mer enn ett mediekort om gangen. DCP-maskinen kan bare lese ett mediekort om gangen, så du må ikke sette inn mer enn ett kort.

#### *Trinnene nedenfor gir en kort beskrivelse av funksjonen direkte utskrift. Se de gjenværende sidene i dette kapitlet for mer detaljerte instrukser.*

*1* Sett mediekortet godt inn i mediestasjonen (sporet).

Når du setter inn mediekortet i det riktige sporet, vises følgende tekst i displayet:

C.Flash aktiv

Trykk PhotoCapture...

Meldingen om at mediekortet er aktivt, vises i 60 sekunder før den forsvinner. Du kan likevel aktivere PhotoCapture-modus ved å trykke **PhotoCapture**.

### *2* Trykk **PhotoCapture**.

Hvis ditt digitale kamera støtter DPOF-utskrift, se *[DPOF-utskrift](#page-48-0)* [på side 3-8](#page-48-0).

*3* Skriv ut indeksen, alle bildene på mediakortet vises i miniatyrvisning. -maskinen gir hver miniatyr et bildenummer. Your DCP-maskinen gir hver miniatyr et bildenummer.

Trykk  $\Omega$  eller  $\Omega$  for å velge Skriv ut indeks, og trykk deretter **Set**.

Trykk **Colour Start** for å starte utskriften av indeksarket.

(Se *[Skrive ut indeksen \(miniatyrer\)](#page-45-0)* på side 3-5.)

4 Hvis du vil skrive ut bildene, trykker du  $\odot$  eller  $\odot$  for å velge Skriv ut bilder. Deretter trykker du **Set**.

Tast inn bildenummer, og trykk **Set**.

Trykk **Colour Start** for å starte utskriften.

(Se *[Skrive ut bilder](#page-46-0)* på side 3-6.)

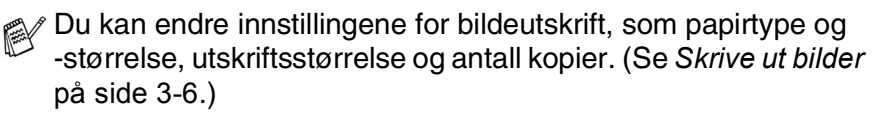

# <span id="page-45-0"></span>**Skrive ut indeksen (miniatyrer)**

PhotoCapture Center™ tildeler numre for bilder (dvs. nr.1, nr.2, nr.3 osv.).

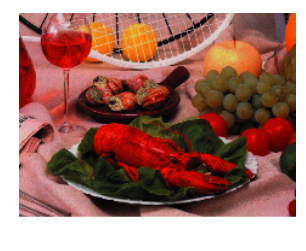

01.01.2003  $100KR$ 

Det gjenkjenner ikke noen andre numre eller filnavn som digitalkameraet eller PCen har brukt til å identifisere bildene. Du kan skrive ut en side med miniatyrer (indeksside med 6 eller 5 bilder per linje). Denne viser alle bildene på mediekortet.

*1* Kontroller at mediekortet er satt inn.

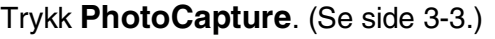

2 Trykk  $\Omega$  eller  $\Omega$  for å velge Skriv ut indeks.

## Trykk **Set**.

- **3** Trykk  $\Omega$  eller  $\Omega$  for å velge
	- 6 Bilder/Linjer eller
		- 5 Bilder/Linjer.

Trykk **Set**.

#### Indeks Indeks

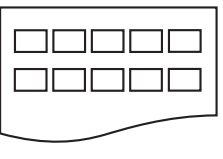

5 Bilder/Linjer 6 Bilder/Linjer

Skriv ut indeks

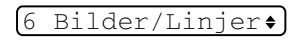

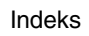

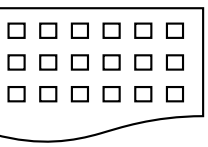

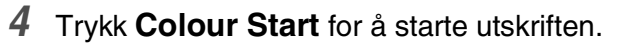

 $\gg$  Utskriftstiden for 5 bilder/linje vil være lengre enn for 6 bilder/linje, men kvaliteten er bedre. se *[Skrive ut bilder](#page-46-0)* på side [3-6](#page-46-0) for å skrive ut et bilde.

# <span id="page-46-0"></span>**Skrive ut bilder**

Før du kan skrive ut et enkeltbilde, må du vite hvilket nummer det har.

- Skriv ut indeksen først.
	- (Se *[Skrive ut indeksen \(miniatyrer\)](#page-45-0)* på side 3-5.)
- *1* Kontroller at mediekortet er satt inn. Trykk **PhotoCapture**. ([Se side 3-3](#page-43-0).)
- 2 Trvkk  $\Omega$  eller  $\Omega$  for å velge Skriv ut bilder.

Skriv ut bilder

 $\sqrt{\text{No.}:1,3,6}$ 

Trykk **Set**.

Hvis mediekortet inneholder gyldig DPOF-informasjon, viser displayet DPOF print:Ja, se *[DPOF-utskrift](#page-48-0)* på side 3-8.

3 Trykk  $\odot$  gjentatte ganger for å legge inn bildenummeret du ønsker å skrive ut fra indekssiden (miniatyrer).

### Trykk **Set**.

Gjenta dette trinnet til du har lagt inn numrene på alle bildene du vil skrive ut.

- **Trykk**  $\left(\cdot\right)$  for å redusere bildenummeret.
	- Du kan legge inn alle numrene samtidig med **Copy Options** -tasten for bindestrek.

(Legg f.eks. inn **1**, **Copy Options**, **5** til utskriftsbilde nr. 1 til nr. 5).

*4* Når du har valgt alle bildenumrene, trykker du på **Set** igjen, og gå til trinn 5.

—**ELLER**—

Hvis du vil skrive ut uten å endre noen innstillinger, trykker du **Colour Start**.

### **Papirtype og -størrelse**

**5** Trykk  $\Omega$  eller  $\Omega$  for å velge den papirtypen du bruker, (Letter Glanset, 10x15cm Glanset, 13x18cm Glanset, A4 Glanset, Letter Vanlig, A4 Normal, Letter Blekk, A4 Blekk eller 10x15cm Blekk).

## Trykk **Set**.

Hvis du har valgt A4 eller Letter, gå til trinn 6.

Hvis du har valgt en annen størrelse, går du til trinn 7.

### —**ELLER**—

Hvis du vil skrive ut uten å endre noen innstillinger, trykker du **Colour Start**.

### **Utskriftsstørrelse**

**6** Hvis du har valgt A4 eller Letter, trykker du  $\Omega$  eller  $\Omega$  for å velge utskriftsstørrelse (10x8cm, 13x9cm, 15x10cm, 18x13cm, 20x15cm eller Maks. størrelse).

Trykk **Set**, og gå til trinn 7.

### —**ELLER**—

Hvis du vil skrive ut uten å endre noen innstillinger, trykker du **Colour Start**.

Bildeplassering for A4

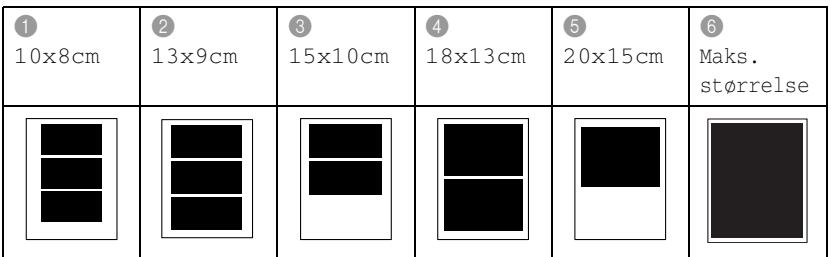

## **Antall kopier**

**7** Trykk  $\odot$  for å legge inn ønsket antall kopier. Trykk **Set**.

 $\mathbb{R}$  Trykk  $\odot$  for å redusere antall kopier.

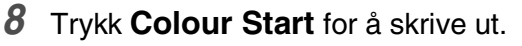

 $\gg$  Dine midlertidige innstillinger vil bli lagret til du tar mediekortet ut av stasjonen (sporet), skriver ut bilder eller trykker **Stop/Exit**.

## <span id="page-48-0"></span>**DPOF-utskrift**

DPOF er et akronym for Digital Print Order Format.

Store produsenter av digitale kameraer (Canon Inc., Eastman Kodak Company, Fuji Photo Film Co., Ltd., Matsushita Electric Industrial Co., Ltd. og Sony Corporation) skapte denne standarden for å gjøre det enklere å skrive ut bilder fra et digitalt kamera.

Hvis ditt digitale kamera støtter DPOF-utskrift, vil du i displayet på det digitale kameraet kunne velge hvilke bilder og hvor mange kopier du vil skrive ut.

Når minnekortet (CompactFlash®, SmartMedia®, Memory Stick®, SecureDigital™ og xD-Picture Card™) som inneholder DPOF-informasjon settes inn i DCP-maskinen, kan du enkelt skrive ut ønsket bilde.

*1* Sett inn mediekortet i den riktige stasjonen (sporet).

C.Flash aktiv

Meldingen om at mediekortet er aktivt, vises i 60 sekunder før den forsvinner. Du kan likevel aktivere PhotoCapture-modus ved å trykke **PhotoCapture**.

- *2* Trykk **PhotoCapture**.
- *3* Trykk  $\Omega$  eller  $\Omega$  for å velge Skriv ut bilder. Trykk **Set**.
- *4* Hvis det er en DPOF-fil på kortet, vises følgende i displayet:
- **5** Trykk  $\Omega$  eller  $\Omega$  for å velge DPOF print:Ja.

```
DPOF print:Ja
                 ٠I
```
DPOF print:Nei $\bullet$ 

Trykk **Set**.

- Hvis du vil skrive ut en indeks (miniatyrer) eller velge bilder og utskriftsalternativer nå, velger du DPOF print:Nei.
- *6* Trykk **Colour Start** for å skrive ut.

# **Endre standardinnstillingene**

Du kan lagre PhotoCapture Center™-innstillingene du bruker ofte ved å stille dem som standard. Disse innstillingene vil gjelde til du endrer dem igjen.

## **Øke utskriftskvalitet eller kvalitet**

- *1* Trykk **Menu**.
- **2** Trykk  $\Omega$  eller  $\Omega$  for å velge 2. Bildeuthenting. Trykk **Set**.
- **3** Trykk  $\Omega$  eller  $\Omega$  for å velge 1. Utskr.kvalitet. Trykk **Set**.
- **4** Trykk  $\Omega$  eller  $\Omega$  for å velge Norm eller Foto. Trykk **Set**.
- *5* Trykk **Stop/Exit**.

# **Velge papir og format**

- *1* Trykk **Menu**.
- 2 Trvkk  $\Omega$  eller  $\Omega$  for å velge 2. Bildeuthenting. Trykk **Set**.
- *3* Trykk  $\Omega$  eller  $\Omega$  for å velge 2. Papir & Strl..
- 4 Trykk Set. Trykk (a) eller (v) for å velge Letter Glanset, 10x15cm Glanset, 13x18cm Glanset, A4 Glanset, Letter Vanlig, A4 Normal, Letter Blekk, A4 Blekk eller 10x15cm Blekk.

### Trykk **Set**.

 ${\bf 5}$  Hvis du har valgt A4 eller Letter, trykker du  $\Omega$  eller  $\Omega$  for å velge utskriftsstørrelse (10x8cm, 13x9cm, 15x10cm, 18x13cm, 20x15cm eller Maks. størrelse).

Trykk **Set**.

*6* Trykk **Stop/Exit**.

## **Justere lysstyrken**

- *1* Trykk **Menu**.
- **2** Trykk  $\Omega$  eller  $\Omega$  for å velge 2. Bildeuthenting. Trykk **Set**.
- **3** Trykk  $\Omega$  eller  $\Omega$  for å velge 3. Lyshet. Trykk **Set**.
- **4** Trykk  $\Omega$  for å få en lysere utskrift.
	- —**ELLER**—

Trykk  $\widehat{\mathcal{F}}$  for å få en mørkere utskrift.

Trykk **Set**.

*5* Trykk **Stop/Exit**.

## **Justere kontrasten**

Du kan velge kontrastinnstilling. Mer kontrast får et bilde til å se skarpere og mer livaktig ut.

- *1* Trykk **Menu**.
- **2** Trykk  $\Omega$  eller  $\Omega$  for å velge 2. Bildeuthenting. Trykk **Set**.
- **3** Trykk  $\Omega$  eller  $\Omega$  for å velge 4. Kontrast. Trykk **Set**.
- **4** Trykk  $\odot$  for å øke kontrasten.

—**ELLER**—

Trykk  $\widehat{\mathcal{F}}$  for å redusere kontrasten. Trykk **Set**.

*5* Trykk **Stop/Exit**.

## **Fargeforsterkning**

Du kan slå på funksjonen for fargeforsterkning for å få mer livaktige bilder. Utskrifstiden blir saktere.

- *1* Trykk **Menu**.
- **2** Trykk  $\Omega$  eller  $\Omega$  for å velge 2. Bildeuthenting. Trykk **Set**.
- **3** Trykk  $\Omega$  eller  $\Omega$  for å velge 5. Forsterking. Trykk **Set**.
- **4** Trykk  $\Omega$  eller  $\Omega$  for å velge På.

Trykk **Set**.

—**ELLER**—

Trykk Av og trykk **Set**, gå deretter til trinn 7.

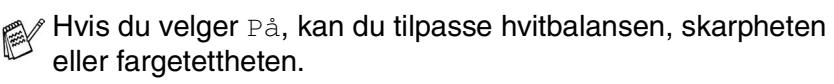

 ${\bf 5}$  Trykk  $\odot$  eller  $\odot$  for å velge Hvit balanse, Skarphet eller Fargetetthet.

Trykk **Set**.

- **6** Trykk  $\Omega$  eller  $\Omega$  for å justere graden av innstilling. Trykk **Set**.
- *7* Trykk **Stop/Exit**.

#### ■ **Hvitbalanse**

Denne innstillingen justerer nyansen i de hvite områdene i et bilde.

Belysning, kamerainnstillinger og annet påvirker gjengivelsen av hvitt. De hvite områdene i et bilde kan virke svakt rosa, svakt gule eller være preget av en annen farge. Ved å bruke denne justeringen kan du korrigere denne effekten og gjøre de hvite områdene helt hvite igjen.

#### ■ **Skarphet**

Denne innstillingen forsterker detaljene i et bilde. Den tilsvarer justeringen av den fine fokusen på et kamera. Hvis bildet ikke er riktig fokusert og du ikke kan se de fine detaljene i det, bør du justere skarpheten.

#### ■ **Farge Intensitet**

Denne innstillingen justerer den totale mengden farge i et bilde. Du kan øke eller redusere fargemengden i bildet for å forbedre et utvisket eller blekt bilde.

## **Beskjæring**

Hvis et fotografi er for langt eller for bredt til å få plass i det tilgjengelige området på det valgte oppsettet, vil en del av bildet beskjæres automatisk.

Standardinnstillingen er På. Hvis du vil skrive ut hele bildet, setter du denne innstillingen til Av.

- *1* Trykk **Menu**.
- 2 Trykk  $\odot$  eller  $\odot$  for å velge 2.ildeuthenting. Trykk **Set**.
- **3** Trykk  $\Omega$  eller  $\Theta$  for å velge 6. Beskjæring. Trykk **Set**.
- **4** Trykk  $\Omega$  eller  $\Omega$  for å velge Av (eller På). Trykk **Set**.
- *5* Trykk **Stop/Exit**.

Beskjæring:På

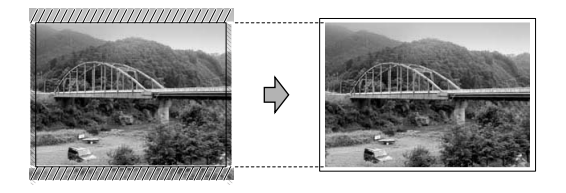

Beskjæring:Av

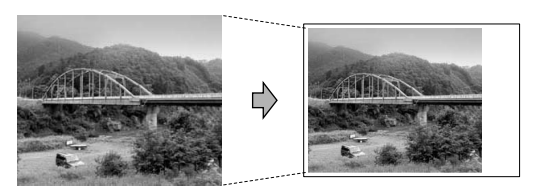

## <span id="page-54-0"></span>**Uten kanter**

Denne funksjonen utvider det skrivbare området slik at det passer til kantene på papiret. Utskrifstiden blir litt saktere.

- *1* Trykk **Menu**.
- 2 Trykk  $\Omega$  eller  $\Omega$  for å velge 2. Kopi. Trykk **Set**.
- **3** Trykk  $\Omega$  eller  $\Omega$  for å velge 7. Uten kanter. Trykk **Set**.
- **4** Trykk  $\Omega$  eller  $\Omega$  for å velge Av (eller På). Trykk **Set**.
- *5* Trykk **Stop/Exit**.

## **Forstå feilmeldingene**

Når du er blitt kjent med de typer feil som kan oppstå under bruk av PhotoCapture Center™, kan du enkelt identifisere og løse eventuelle problemer.

Når det vises en feilmelding i displayet, piper DCP-maskinen for å gjøre deg oppmerksom på den.

Feil media—Denne meldingen vises hvis du setter inn et mediekort som enten er ødelagt eller uformatert, eller hvis det er et problem med mediestasjonen. Feilmeldingen forsvinner når du tar ut mediekortet.

Ingen fil-Denne meldingen vises hvis du prøver å få tilgang til mediekortet i stasjonen (sporet) og kortet ikke inneholder noen .JPG-fil.

Minnet er fullt—Denne meldingen vises hvis du arbeider med bilder som er for store for DCP-maskinens minne.

# **Bruke PhotoCapture Center™ fra PCen**

Fra PCen kan du få tilgang til mediekortet som sitter i mediestasjonen (sporet) på DCP-maskinen.

(Se *Bruke PhotoCapture Center™ fra datamaskinen* på side 6-1 i programvarehåndboken på CDen eller *Bruke PhotoCapture Center™ fra en Macintosh® (ikke tilgjengelig for MFC-3240C og MFC-5440CN)* på side 8-47 i programvarehåndboken på CDen.)

# **Bruke PhotoCapture Center™ til å skanne dokumenter**

Du kan skanne dokumenter og lagre dem på et mediekort for raskt og lett å gjøre dokumenter portable. (Se *Skanne til kort (ikke tilgjengelig for MFC-3240C, MFC-210C og MFC-5440CN)* på side 2-23 i programvarehåndboken på CDen.)

# *4* **Viktig informasjon**

## **For din sikkerhet**

For å sikre trygg drift må den medfølgende jordingspluggen bare plugges inn i en standard jordet kontakt som er skikkelig jordet gjennom det elektriske kabelopplegget i bygningen.

Det faktum at utstyret fungerer tilfredsstillende, vil ikke nødvendigvis innebære at strømforbindelsen er jordet og at installasjonen er helt sikker. Hvis du ikke er sikker på om strømtilførselen er jordet, bør du, for din egen sikkerhets skyld, ta kontakt med en autorisert elektriker.

# **IT-strømforsyningssystem (kun for Norge)**

Dette produktet er også utviklet for IT-strømforsyningssystemer med fase-til-fase-spenning på 230 V.

# **LAN-tilkobling (kun DCP-310CN)**

## **Forsiktig**

Ikke koble dette produktet til en LAN-forbindelse som er utsatt for overspenning.

### **Erklæring om internasjonalt samsvar med ENERGY STAR®**

Hensikten med det internasjonale ENERGY STAR®-programmet er å fremme utviklingen og populariseringen av energieffektivt kontorutstyr. Som ENERGY STAR<sup>®</sup> Partner har Brother Industries, Ltd. bekreftet at produktet oppfyller ENERGY STAR®-retningslinjene for energiøkonomisering.

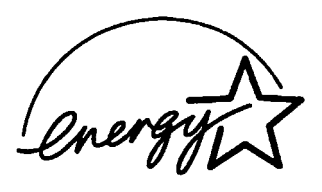

## **Viktige sikkerhetsinstruksjoner**

- *1* Les alle disse instruksjonene.
- *2* Ta vare på dem for fremtidig referanse.
- *3* Følg alle advarsler og instruksjoner merket på produktet.
- *4* Trekk strømpluggen ut av veggkontakten før rengjøring. Bruk ikke flytende rengjøringsmidler eller spraybokser. Bruk en fuktig klut til rengjøring.
- *5* Produktet må ikke brukes i nærheten av vann.
- *6* Plasser aldri produktet på en vogn, et stativ eller en bordplate som ikke er stødig. Produktet kan falle i gulvet og få alvorlige skader.
- *7* Det er ventilasjonsspor og -åpninger i kabinettet, også på bakeller undersiden. For å sikre at produktet fungerer som det skal og beskytte det mot overoppheting, må ikke disse åpningene blokkeres eller tildekkes. Du må aldri sperre åpningene ved å plassere produktet på en seng, en sofa, et teppe eller et lignende underlag. Produktet må ikke plasseres i nærheten av eller over en radiator eller et varmeapparat. Produktet må ikke bygges inn, med mindre installasjonen er tilstrekkelig ventilert.
- *8* Produktet må drives med den type nettstrøm som er angitt på typeskiltet. Hvis du ikke er sikker på hvilken type nettstrøm du har til rådighet, bør du kontakte forhandleren eller det lokale elverket.

Bruk kun strømledningen som ble levert sammen med denne DCP-maskinen.

- *9* Dette produktet er utstyrt med et trepolet jordingsstøpsel, det vil si et profilert støpsel med to stifter pluss en smal metallplate på to av sidene. Støpselet skal bare brukes i jordede veggkontakter, selv om det også er fysisk mulig å bruke det i kontakter som ikke er jordet. Bruk av veggkontakt som ikke er jordet, kan resultere i skade på personer og utstyr. Hvis du ikke er sikker på om veggkontakten er jordet, bør du rådføre deg med en autorisert elektriker, som eventuelt kan hjelpe deg med å få skiftet ut veggkontakten. Husk at jordingen har en hensikt – respekter disse instruksjonene.
- *10* Ikke la noe ligge oppå strømledningen. Ikke plasser produktet på et sted der du risikerer at noen tråkker på ledningen.
- *11* Ikke plasser noe foran DCP-maskinen som kan blokkere utskriften. Ikke legg noe i mottaksbanen for utskriften.
- *12* Vent til sidene er kommet ut av DCP-maskinen før du plukker dem opp.
- *13* Koble maskinen fra veggkontakten, og få service utført av godkjent servicepersonell under følgende omstendigheter:
	- Når strømledningen er skadet eller slitt.
	- Hvis det er sølt væske inn i produktet.
	- Hvis produktet har vært utsatt for regn eller vann.
	- Hvis produktet ikke fungerer som det skal når du følger bruksanvisningen. Juster bare de kontrollerne som omfattes av bruksanvisningen. Feiljustering av andre kontrollere kan forårsake skader og kan ofte kreve betydelig arbeid fra en kvalifisert tekniker for å gjenopprette produktet til normal drift.
	- Hvis produktet har falt i gulvet eller kabinettet er skadet.
	- Hvis produktet viser en tydelig endring i ytelsen, som angir behov for service.
- *14* For å beskytte produktet mot overspenning, anbefaler vi at det brukes strømsikringsutstyr (overspenningsvern).

## **Varemerker**

Brother-logoen er et registrert varemerke for Brother Industries, Ltd. Brother er et registrert varemerke for Brother Industries, Ltd.

Multi-Function Link er et registrert varemerke for Brother International Corporation.

© 2004 Brother Industries, Ltd. Med enerett.

Windows og Microsoft er registrerte varemerker for Microsoft i USA og andre land.

Macintosh og TrueType er registrerte varemerker som tilhører Apple Computer,Inc.

PaperPort og OmniPage OCR er registrerte varemerker for ScanSoft, Inc.

Presto! PageManager er et registrert varemerke for NewSoft Technology Corporation.

Microdrive er et varemerke for International Business Machine Corporation.

SmartMedia er et registrert varemerke for Toshiba Corporation.

CompactFlash er et registrert varemerke for SanDisk Corporation.

Memory Stick er et registrert varemerke for Sony Corporation.

SecureDigital er et varemerke som tilhører Matsushita Electric Industrial Co. Ltd., San Disk Corporation og Toshiba Corporation.

miniSD er et varemerke som tilhører SD Association.

xD-Picture Card er et varemerke som tilhører Fuji Photo Film Co. Ltd., Olympus Optical Co. Ltd og Toshiba Corporation.

Memory Stick Duo og MagicGate er varemerker som tilhører Sony Corporation.

Alle selskaper som har programvare nevnt ved navn i denne håndboken, har en egen programvarelisens for de programmer de har eiendomsretten til.

**Alle andre merke- og produktnavn nevnt i denne brukerhåndboken, i programvarehåndboken og i brukerhåndboken for nettverket (bare DCP-310CN) er registrerte varemerker for sine respektive selskaper.**

# *5* **Feilsøking og regelmessig vedlikehold**

# **Feilsøking**

## <span id="page-60-0"></span>**Feilmeldinger**

Som med et hvilket som helst avansert kontorprodukt, kan det oppstå feil. Hvis det skulle skje, identifiserer DCP-maskinen problemet og viser en feilmelding. Tabellen nedenfor forklarer de vanligste feilmeldingene.

Du kan korrigere de fleste problemene selv. Hvis du trenger mer hjelp, inneholder Brother Solutions Center de siste spørsmål og svar, samt tips om feilsøking.

**FEILMELDINGER FEILMELDING | ÅRSAK TILTAK** Data i minnet Det er fortsatt utskriftsdata igjen i DCP-maskinens minne. Start utskriften på nytt fra datamaskinen. Det er fortsatt utskriftsdata igjen i DCP-maskinens minne. USB-kabelen ble trukket ut mens datamaskinen sendte data til DCP-maskinen. Trykk **Stop/Exit**. DCP-maskinen vil avbryte jobben og støte ut siden som skrives. Dekselet åpent Skannerdekselet er ikke helt lukket. Åpne skannerdekselet, og lukk det igjen. Feil media Mediekortet i mediestasjonen inneholder ikke noen .JPG-fil. Sett inn riktig mediekort. Høy temperatur Skrivehodene er for varme.<br>
La DCP-maskinen kjøle seg ned. Ingen fil Mediekortet i mediestasjonen inneholder ikke noen .JPG-fil. Sett inn riktig mediekort. Ingen patron En blekkpatron er satt inn feil. Ta blekkpatronen ut, og sett den riktig inn igjen. (Se *[Bytte ut blekkpatroner](#page-79-0)* på side  $5 - 20.$ ) Kontroller DCP-maskinen er tom for papir. Legg i papir, og trykk **Mono Start** eller **Colour Start**. Papiret sitter fast i DCP-maskinen. Se *[Skriverstopp eller papirstopp](#page-62-0)* på [side 5-3.](#page-62-0) Lav Temperatur Skrivehodene er for kalde.  $\vert$  La DCP-maskinen varme seg opp.

Besøk oss på<http://solutions.brother.com>.

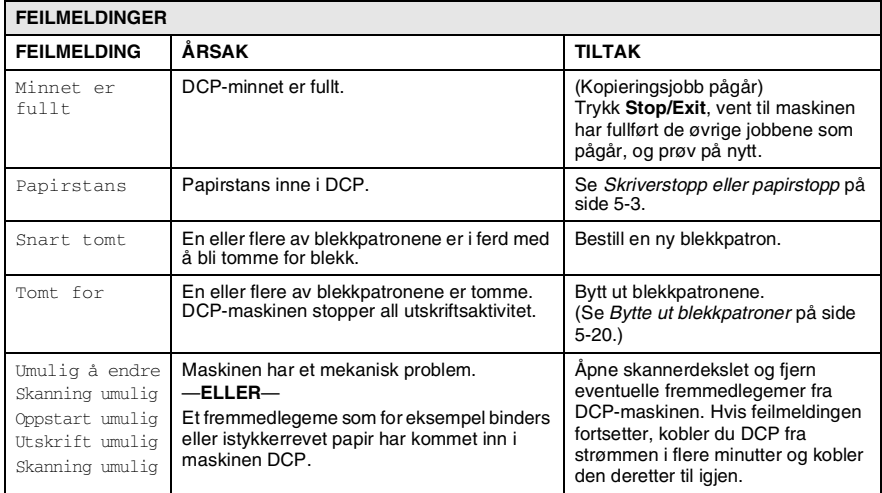

# <span id="page-62-0"></span>**Skriverstopp eller papirstopp**

Fjern papiret som har satt seg fast, avhengig av hvor i DCP-maskinen det sitter fast.

#### **Papirstopp inni papirskuffen**

*1* Trekk arkmateren ut av DCP-maskinen.

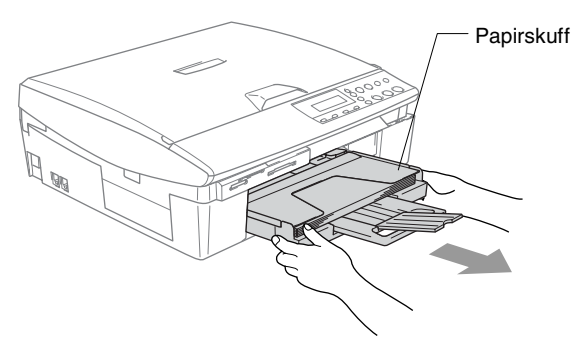

*2* Trekk det fastkjørte papiret oppover, og fjern det.

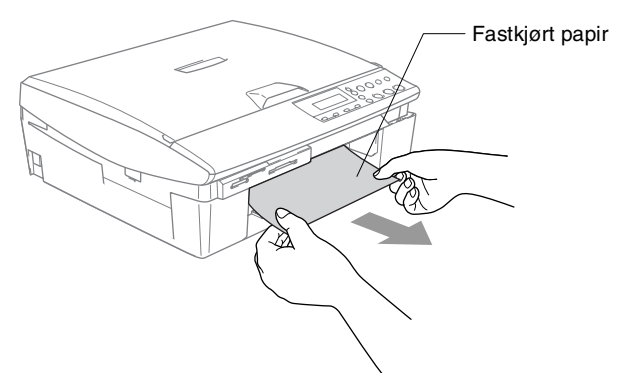

### **Papirstans inne i DCP.**

*1* Fjern papirstansdekselet. Trekk papiret som har satt seg fast ut av DCP.

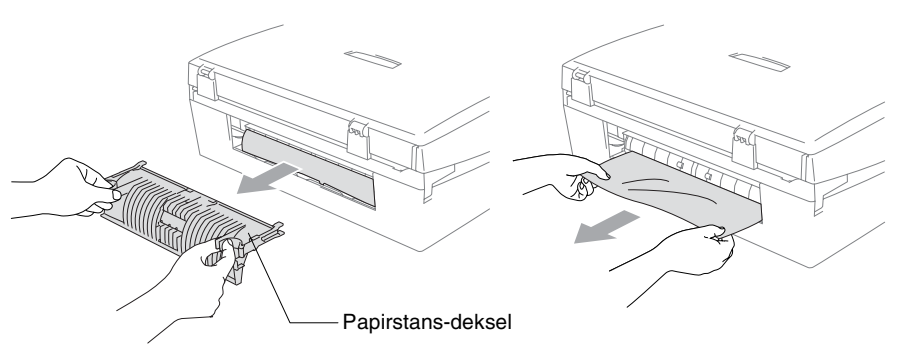

- *2* Sett tilbake papirstansdekselet.
- *3* Hvis du ikke kan trekke ut det fastkjørte papiret, løfter du skannerdekslet fra høyre side av DCP til den låses inn i åpen stilling.
- *4* Fjern det fastkjørte papiret.

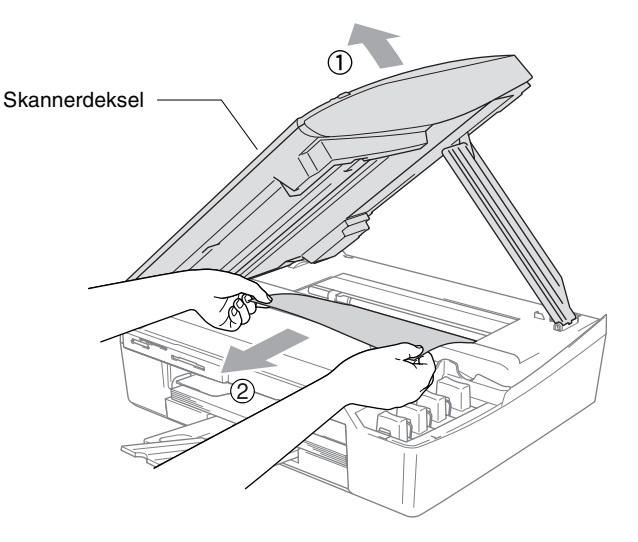

Hvis papiret sitter fast under skrivehodet, må du trekke ut strømkontakten til DCP slik at du kan bevege skrivehodet for å få tatt ut papiret.

*5* Løft skannerdekslet for å åpne låsen. Skyv forsiktig skannerdekselstøtten og lukk skannerdekslet.

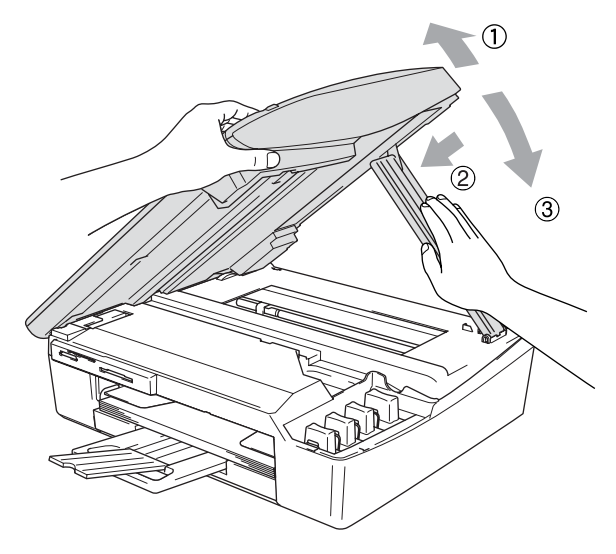

## **Hvis du har problemer med DCP-maskinen**

Hvis du tror det er feil på DCP, sjekker du i diagrammet under og følger tipsene for feilretting.

Brother Solutions Center inneholder de siste spørsmål og svar, samt tips om feilsøking.

Besøk oss på [http://solutions.brother.com.](http://solutions.brother.com)

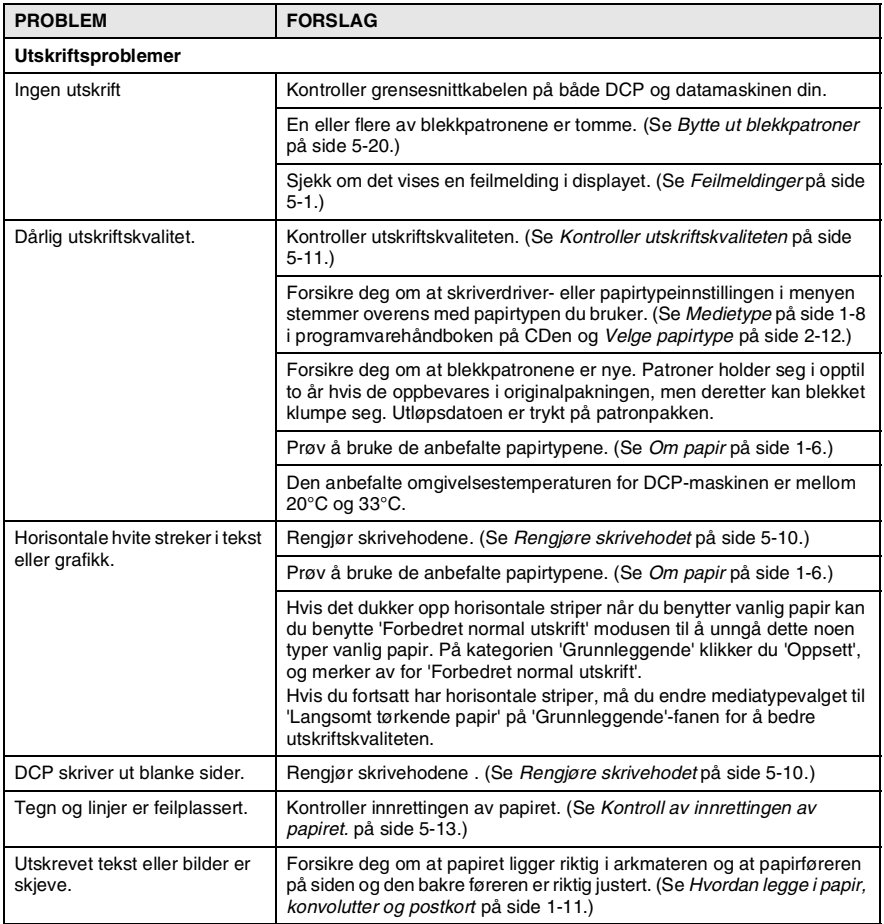

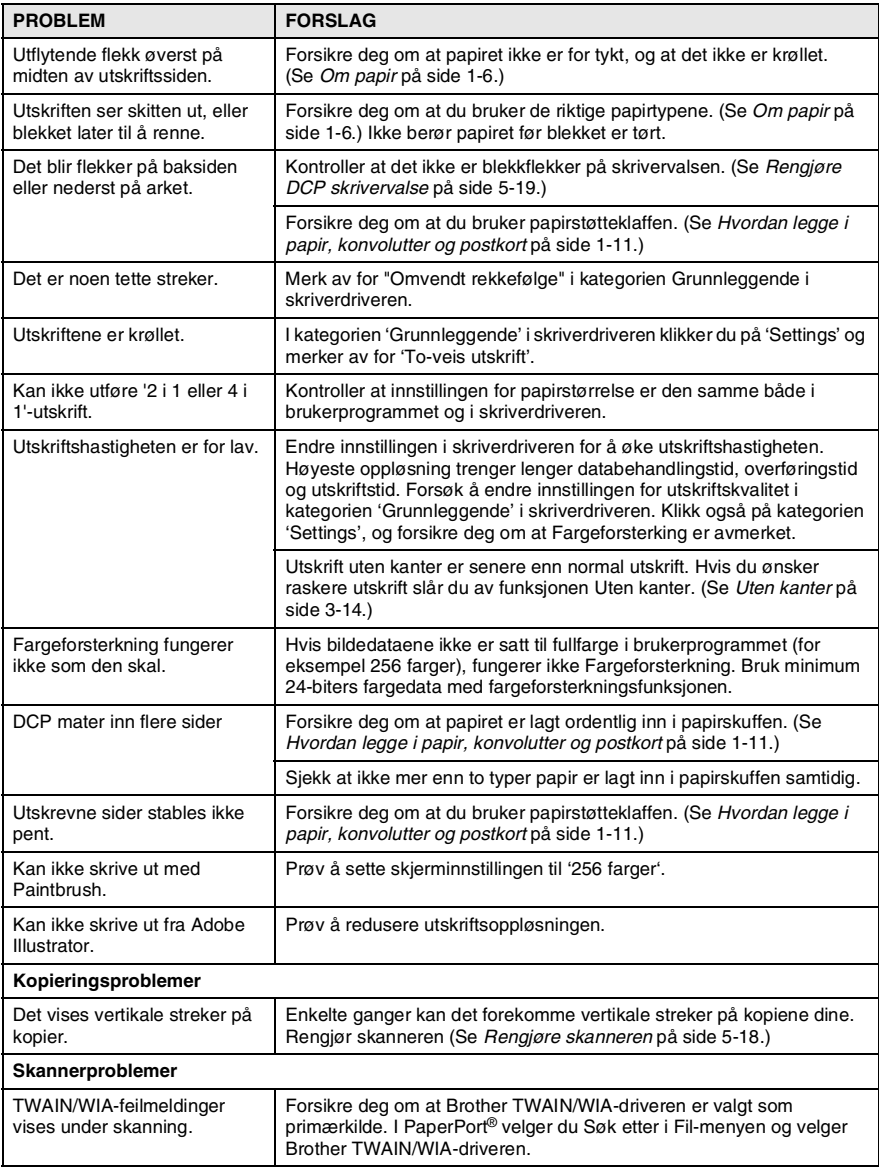

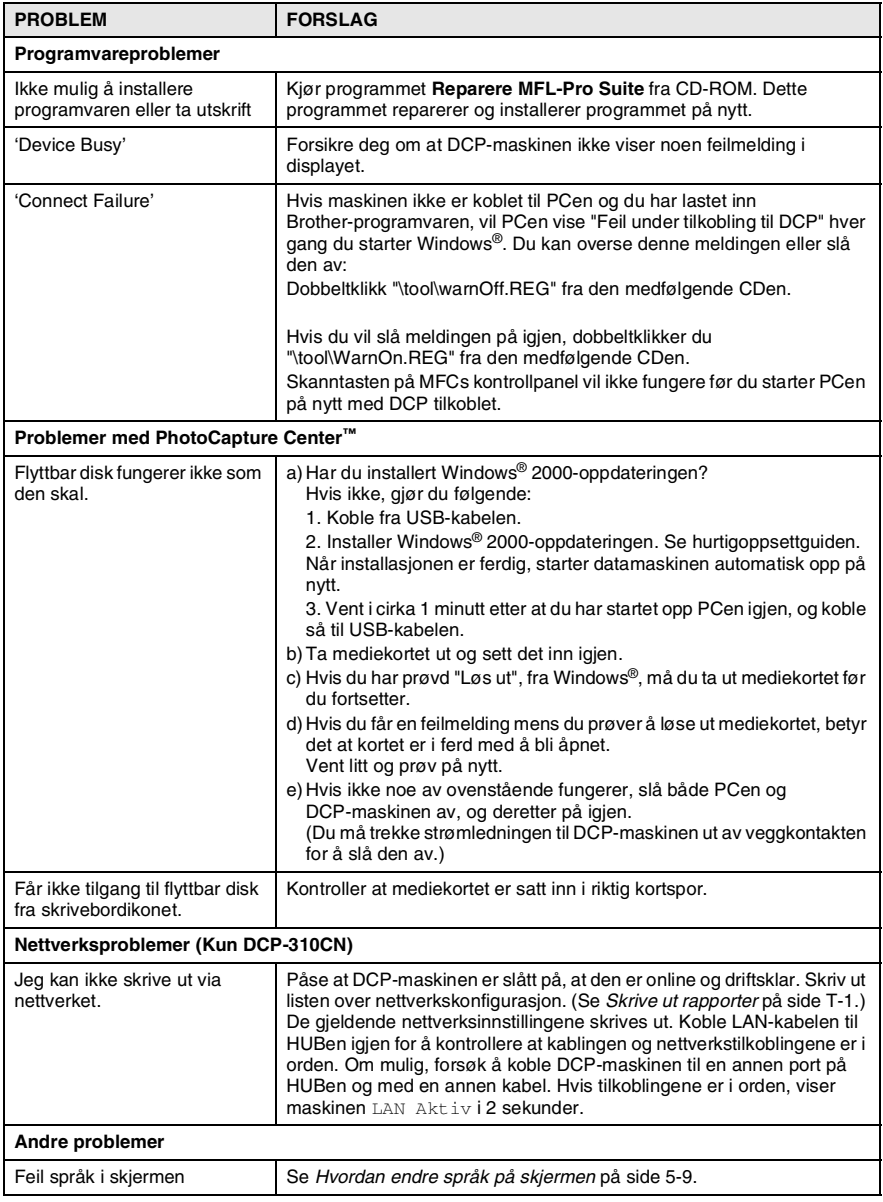

## <span id="page-68-0"></span>**Hvordan endre språk på skjermen**

Du kan endre språket i LCD-skjermen.

- *1* Trykk **Menu**.
- 2 Trykk  $\Omega$  eller  $\Omega$  for å velge 0.Grunn oppsett. Trykk **Set**.
- *3* Trykk  $\Omega$  eller  $\Omega$  for å velge 0. Lokalt språk. Trykk **Set**.
- **4** Trykk  $\Omega$  eller  $\Omega$  for å velge ønsket språk. Trykk **Set**.
- *5* Trykk **Stop/Exit**.

# **Hvordan forbedre visning i displayet**

Du kan justere displayets kontrast for å få et skarpere og mer fargesterkt bilde. Hvis du har problemer med å lese displayet fra din posisjon, må du forsøke å endre kontrastinnstillingene for bedre lesbarhet.

- *1* Trykk **Menu**.
- 2 Trvkk  $\Omega$  eller  $\Omega$  for å velge 0.Grunn oppsett. Trykk **Set**.
- **3** Trykk  $\Omega$  eller  $\Omega$  for å velge 2.LCD Kontrast. Trykk **Set**.
- **4** Trykk  $\odot$  eller  $\odot$  for å velge Mørk (eller Lys). Trykk **Set**.
- *5* Trykk **Stop/Exit**.

# **Forbedre utskriftskvaliteten**

## <span id="page-69-0"></span>**Rengjøre skrivehodet**

DCP-maskinen rengjør skrivehodene regelmessig for å sikre god utskriftskvalitet. Du kan starte rengjøringsprosessen etter behov.

Rengjør skrivehodet og blekkpatronene hvis du får en horisontal strek i teksten eller grafikken på utskriftene. Du kan rengjøre kun svart eller tre farger samtidig (cyan, gul/magenta), eller alle fire fargene samtidig.

Det forbrukes blekk når skrivehodet rengjøres. Rengjøres skrivehodet for ofte, forbrukes unødig mye blekk.

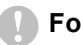

### **Forsiktig**

Du må IKKE berøre skrivehodet. Berøring av skrivehodet kan forårsake varig skade på dem og medføre at garantidekningen bortfaller.

- *1* Trykk **Ink Management**.
- **2** Trykk  $\odot$  eller  $\odot$  for å velge Rengjør.
	- Trykk **Set**.
- **3** Trykk  $\Omega$  eller  $\Omega$  for å velge Sort, Farge eller All. Trykk **Set**.

DCP-maskinen renser skrivehodet. Når rengjøringen er ferdig, går DCP automatisk tilbake til hvilemodus.

Hvis du rengjør skrivehodet minst fem ganger uten at utskriften blir bedre, kontakter du din Brother-forhandler for service.

## <span id="page-70-0"></span>**Kontroller utskriftskvaliteten**

Hvis det vises dårlig eller overstrekede farger og tekst på utskriften, kan noen av dysene være tilstoppet. Du kan kontrollere dette ved å skrive ut et dysesjekkmønster ved å skrive ut kontrollarket for utskriftskvalitet.

- *1* Trykk **Ink Management**.
- 2 Trykk  $\Omega$  eller  $\Omega$  for å velge Test utskrift. Trykk **Set**.
- *3* Trykk  $\Omega$  eller  $\Omega$  for å velge Utskriftskval.. Trykk **Set**.
- *4* Trykk **Colour Start**.

DCP-maskinen starter å skrive ut testsiden.

*5* Følg instruksjonene som er gitt på arket for å se om kvaliteten er god nok.

#### **Fargeblokk, kvalitetskontroll**

I displayet vises:

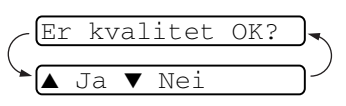

- *6* Kontroller kvaliteten på de fire fargeblokkene på arket (BK/Farge)
- **7** Hvis alle linjer er klare og synlige, tast  $\odot$  (Ja) og gå til trinn 10. —**ELLER**—

Hvis du ser at det mangler korte linjer, som vist nedenfor, tast  $(v)$  (Nei).

> OK Dårlig

For hver farge blir du spurt om utskriftskvaliteten er OK for svart (BK) og hver farge (Farge).

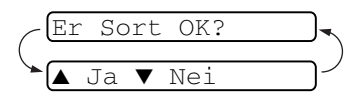

**8** Trykk  $\odot$  (Nei) for svart (BK) eller hver farge (Farge) som viser et problem.

I displayet vises:

Trykk  $\bigcirc$  (Ja). DCP-maskinen renser skrivehodet.

- *9* Når rengjøringen er ferdig, trykker du **Colour Start**. DCP-maskinen begynner å skrive ut testsiden jgjen, og går så tilbake til trinn 5.
- *10* Trykk **Stop/Exit**.

Hvis det fremdeles mangler blekk på dette kontrollarket for utskriftskvalitet, gjentar du prosedyrene for rengjøring og testutskrift minst fem ganger. Hvis det fremdeles mangler blekk etter den femte rengjøringen og testutskriften, må du bytte ut blekkpatronen for den tilstoppede fargen. (Blekkpatronen har kanskje sittet i

DCP-maskinen i mer enn seks måneder eller patronpakken er gått ut på dato. Kanskje har ikke blekket vært lagret på riktig måte før bruk.)

Når du har byttet ut en blekkpatron, kontrollerer du den ved å skrive ut et nytt kontrollark for utskriftskvalitet. Hvis problemet vedvarer, må du gjenta prosedyrene for rengjøring og testutskrift minst fem ganger for den nye blekkpatronen. Hvis det fremdeles mangler blekk, tar du kontakt med din Brother-forhandler for service.

### **Forsiktig**

Du må IKKE berøre skrivehodet. Berøring av skrivehoder kan forårsake varig skade på dem og medføre at garantidekningen bortfaller.

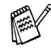

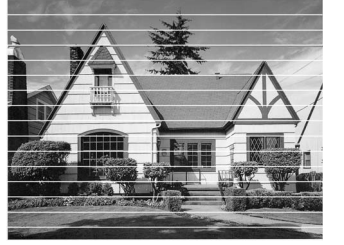

Når en blekkhodedyse er tett, ser utskriften slik ut.

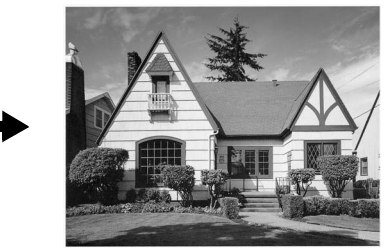

Start rensing? ▲ Ja ▼ Nei

Når blekkhodedysen er rengjort, er de horisontale strekene borte.
## **Kontroll av innrettingen av papiret.**

Det skal normalt ikke være behov for å justere innrettingen av papiret, men hvis maskinen etter transport gir dårlige utskrifter kan det være behov for å utføre justering.

- *1* Trykk **Ink Management**.
- 2 Trvkk  $\Omega$  eller  $\Omega$  for å velge Test utskrift. Trykk **Set**.
- *3* Trykk  $\Omega$  eller  $\Omega$  for å velge Justering. Trykk **Set**.
- *4* Trykk **Mono Start** eller **Colour Start**.

DCP-maskinen starter å skrive ut innrettings-kontrollarket.

I displayet vises:

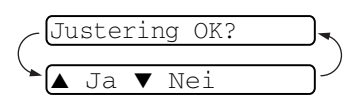

*5* Sjekk testutskriftene i 600 DPI og 1200 DPI for å se om nummer 5 er mest lik nummer 0. Hvis nummer 5-prøvene av både 600 DPI og 1200 DPI er de best tilpassede, trykk  $\Omega$  (Ja) og avslutt og fortsett til trinn 8.

### —**ELLER**—

Hvis et annet nummer på testsiden stemmer bedre overens for enten 600 DPI eller 1200 DPI, tast  $\Omega$  (Nei) for å velge det.

- **6** For 600 dpi taster du nummeret  $\odot$ eller  $\widehat{\mathcal{F}}$  for å velge i testutskriften som stemmer best overens med prøve nummer 0. Trykk **Set**.
- 600dpi justering Velg beste #5

*7* For 1200 dpi taster du nummeret  $\Omega$  eller  $\Omega$  for å velge i testutskriften som stemmer best overens med prøve nummer 0.

Trykk **Set**.

*8* Trykk **Stop/Exit**.

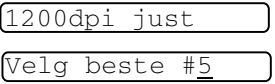

# **Kontrollere blekkvolum**

Du kan kontrollere hvor mye blekk det er igjen i patronen.

- *1* Trykk **Ink Management**.
- 2 Trykk  $\odot$  eller  $\odot$  for å velge Blekknivå. Trykk **Set**.

<span id="page-73-0"></span>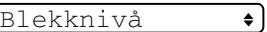

 $\bullet$ 

- **3** Trykk  $\odot$  eller  $\odot$  for å velge fargen som skal kontrolleres. Blekkvolumet vises i displayet.  $Bk: -0000000+$
- *4* Trykk **Stop/Exit**.

# <span id="page-74-0"></span>**Pakke og transportere DCP-maskinen**

Bruk alltid den originale emballasjen når du skal transportere DCP-maskinen. Hvis du ikke emballerer DCP-maskinen forsvarlig, kan det medføre at garantidekningen bortfaller.

### **Forsiktig**

Det er viktig at du lar DCP "parkere" skrivehodet etter en utskriftsjobb. Lytt nøye til DCP før du kobler fra strømtilførselen for å sikre at all mekanisk støy har stoppet. Hvis du ikke lar DCP fullføre parkeringsprosessen kan dette føre til utskriftsproblemer og mulig skade på utskriftshodet.

- *1* Løft skannerdekslet fra høyre side av DCP til den låses i åpen stilling.
- *2* Ta ut alle blekkpatronene og fest beskyttelsesdelene. (Se *[Bytte ut blekkpatroner](#page-79-0)* på side 5-20.)

Når du fester beskyttelsesdelene, må du passe på at det klemmes på plass, som vist i illustrasjonen nedenfor.

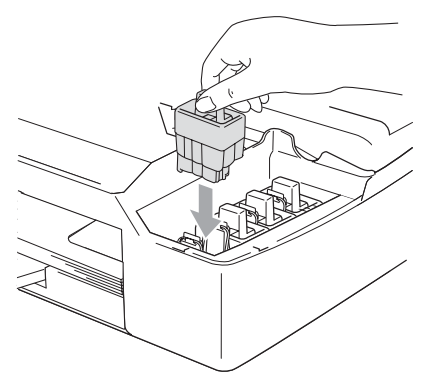

### **Forsiktig**

Hvis du ikke kan finne beskyttelsesdelene, skal du IKKE ta ut blekkpatronene før maskinen sendes. Under transport av DCP-maskinen er det absolutt nødvendige at enten beskyttelsesdelene eller blekkpatronene er på plass. Hvis den transporteres uten disse beskyttelsesanordningene, kan det føre til skade på DCP-maskinen og at garantidekningen bortfaller.

*3* Løft skannerdekslet for å åpne låsen. Skyv forsiktig skannerdekselstøtten ned og lukk skannerdekslet.

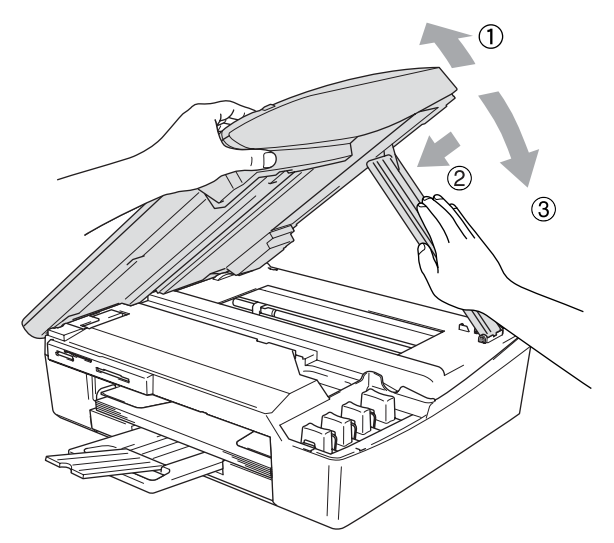

- *4* Trekk DCP-maskinens strømplugg ut av veggkontakten.
- *5* Koble USB-kabelen eller LAN-kabelen fra DCP, hvis den er tilkoblet.
- *6* Pakk DCP i posen, og legg den i originalkartongen med originalemballasjen.

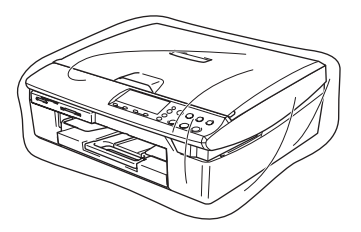

*7* Pakk dokumentasjonen i originalkartongen, som vist nedenfor. De brukte blekkpatronene må ikke pakkes.

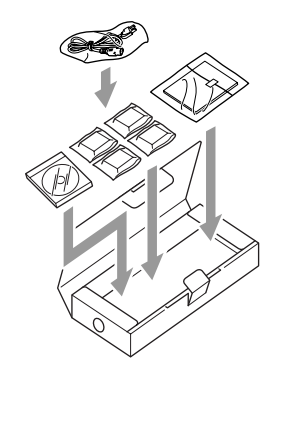

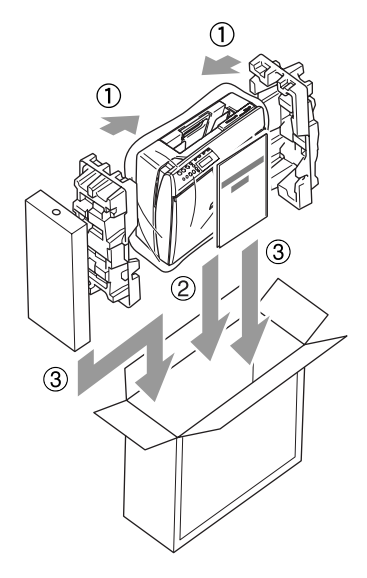

*8* Lukk esken.

# **Regelmessig vedlikehold**

## **Rengjøre skanneren**

Åpne dokumentdekselet. Rengjør skannerglassplaten med isopropylalkohol på en myk og lofri klut.

<span id="page-77-1"></span><span id="page-77-0"></span>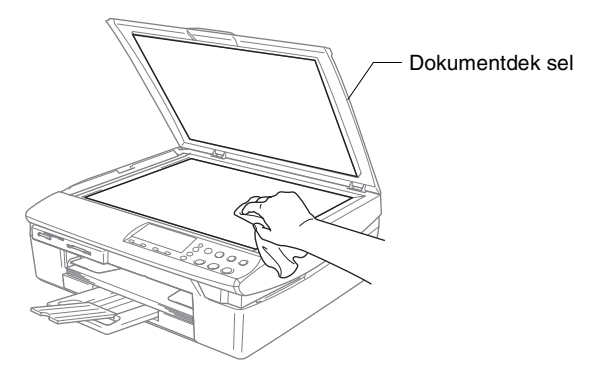

Rengjør glasslisten under filmen med isopropylalkohol på en lofri klut.

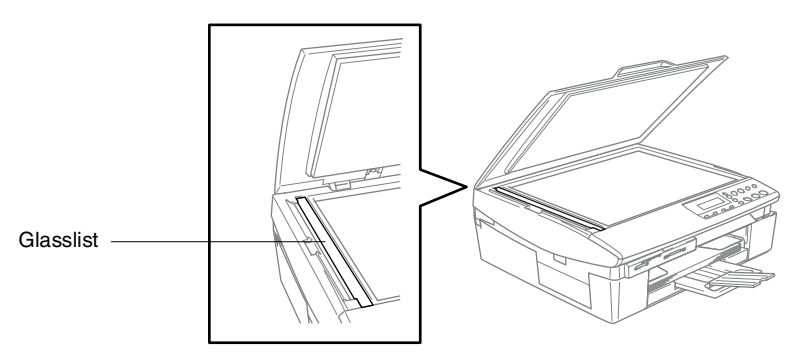

## <span id="page-78-0"></span>**Rengjøre DCP skrivervalse**

- Vær forsiktig så du ikke berører stjernehjulene for papirmating eller kodingsfilmen.
- Pass på å koble DCP fra nettstrømkontakten før du rengjør skrivervalsen.
- Hvis det skvetter blekk på eller rundt skrivervalsen, må du tørke det opp med en myk, tørr klut som ikke loer.

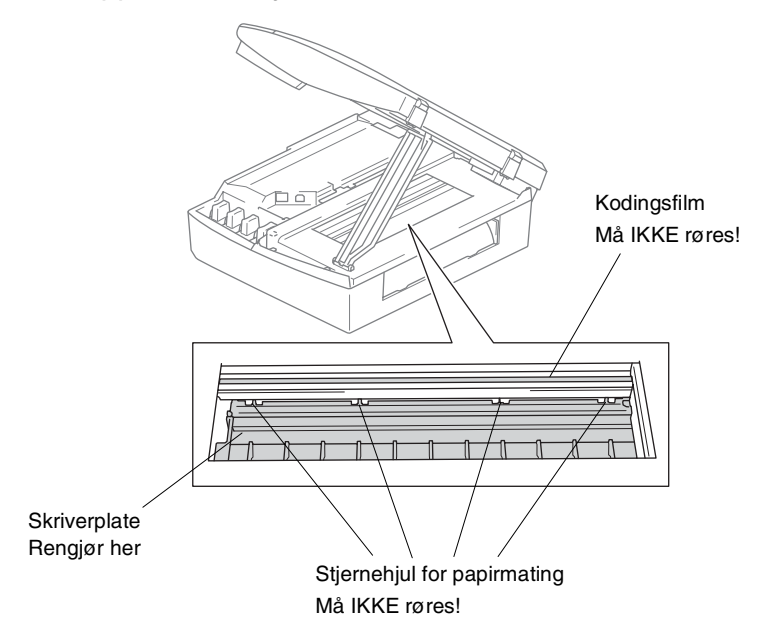

**5 - 19** FEILSØKING OG REGELMESSIG VEDLIKEHOLD

## <span id="page-79-2"></span><span id="page-79-0"></span>**Bytte ut blekkpatroner**

DCP-maskinen er utstyrt med en blekkpunktteller som automatisk overvåker blekknivået i hver av fargepatronene. Når telleren merker at en blekkpatron er i ferd med å gå tom, varsler DCP deg med en melding i displayet.

<span id="page-79-1"></span>Displayet viser hvilke fargepatroner som er helt eller delvis tomme. Påse at du følger ledetekstene i displayet slik at du bytter ut fargepatronene i riktig rekkefølge.

Din DCP-enhet er utstyrt med en blekkdråpeteller.

<span id="page-79-3"></span>Blekkdråpetelleren overvåker automatisk blekknivået i hver av de fire patronene. Når DCP-sensoren merker at en blekkpatron er i ferd med å gå tom, varsler -enheten deg med en melding på LCD-skjermen.

LCD-skjermen vil informere deg hvilken patron som må byttes. Påse at du følger ledetekstene i displayet slik at du bytter ut fargepatronene i riktig rekkefølge.

*1* Løft skannerdekslet fra høyre side av DCP til den låses i åpen stilling.

Hvis én eller flere blekkpatroner er tomme, for eksempel den svarte, viser displayet Tomt for Sort og Dekselet åpent.

*2* Trekk haken på blekkpatronen mot deg og ta ut blekkpatronen for fargen som vises i displayet.

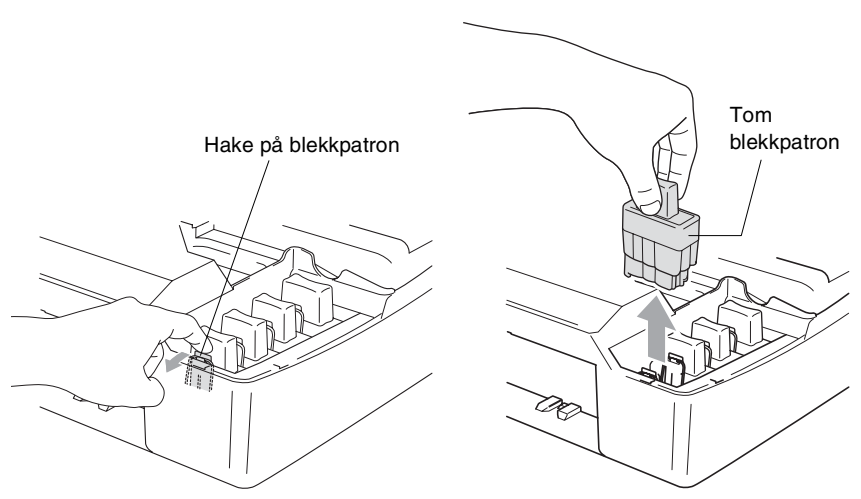

*3* Åpne posen med den nye blekkpatronen for fargen som er angitt i displayet, og ta ut patronen.

*4* Ta av kassettdekslene.

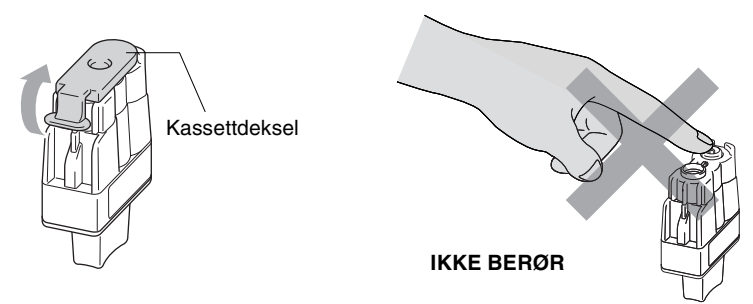

IKKE berør området som vist i illustrasjonen over.

Hvis blekkpatronlokket løsner når du åpner posen, blir ikke blekkpatronen skadet.

*5* Hver farge har sin egen plass. Hold blekkpatronen oppreist når du setter den inn i sporet. Trykk blekkpatronen ned til festehaken smetter på plass over den.

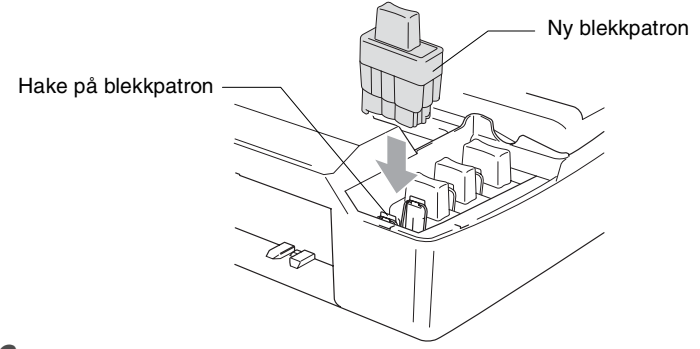

*6* Løft skannerdekslet for å åpne låsen. Skyv forsiktig skannerdekselstøtten ned og lukk skannerdekslet.

*7* Hvis du byttet ut en blekkpatron mens meldingen Snart tomt ble vist i displayet, blir du bedt om å bekrefte at det er en helt ny blekkpatron du har installert. Eksempel: Endret du? Sort? ▲ Ja ▼ Nei. For hver *ny* patron du har installert, taster du (Ja) for automatisk å nullstille blekkpunkttelleren for angjeldende farge. Hvis du satte inn en blekkpatron som ikke var helt ny, må du taste  $\Omega$  (Nei).

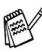

Hvis du venter med å bytte blekkpatron til meldingene Tomt for vises i displayet, nullstiller DCP-maskinen blekkpunkttelleren automatisk.

**Muis meldingen** Installer vises i displayet etter at du har satt inn blekkpatroner, må du kontrollere at blekkpatronene er satt inn riktig.

## **A** ADVARSEL

Hvis du får blekk i øynene, må du øyeblikkelig skylle dem med vann og eventuelt oppsøke lege.

### **Forsiktig**

- IKKE TA UT blekkpatroner hvis det ikke er behov for å bytte dem ut. Hvis du gjør det, reduseres blekkmengden og DCP vil ikke vite hvor mye blekk det er igjen i patronen.
- Berør IKKE patronens innsettingsspor. Hvis du gjør det, kan du få blekkflekker på deg.
- Hvis du søler blekk på huden eller klærne, må du øveblikkelig vaske det av med såpe eller vaskemiddel.
- Hvis du setter inn en blekkpatron i feil fargeposisjon, må du rengjøre skrivehodet flere ganger før du begynner å skrive ut (etter at du har rettet opp feilplasseringen), fordi fargene er blitt blandet.
- Når du først har åpnet en blekkpatron, må du umiddelbart installere den på DCP-maskinen og bruke den opp innen seks måneder etter installasjonen. Bruk uåpnede blekkpatroner innen utløpsdatoen som er trykt på pakningen.
- IKKE ta blekkpatronene fra hverandre, eller ødelegg dem på andre måter. Dette kan føre til at patronen(e) vil lekke ut blekk.
- Brothers multifunksjonsmaskiner er utviklet for bruk med blekk av en bestemt spesifikasjon og vil yte optimalt når det brukes originale Brother-blekkpatroner. Brother kan ikke garantere slik optimal ytelse hvis det brukes blekk eller blekkpatroner med andre spesifikasjoner. Brother fraråder derfor bruk av blekkpatroner andre enn originale Brother-blekkpatroner eller påfylling av tomme patroner med blekk av annen opprinnelse. Hvis skrivehodet eller andre komponenter i maskinen blir skadet som følge av bruk av blekk eller blekkpatroner andre enn originale Brother-produkter, dekker ikke garantien eventuell nødvendig reparasjon ettersom uoriginale produkter kanskje ikke er kompatible eller ikke egnet til bruk med denne maskinen.

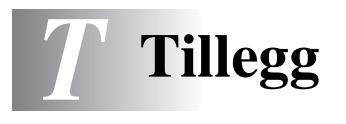

# **Programmering i displayet**

DCP-maskinen er konstruert for å være enkel å bruke med skjermbasert programmering. Brukervennlig programmering hjelper deg å få full nytte av alle menyvalgene DCP-maskinen har å tilby. Fordi programmeringen din gjøres på displayet, har vi laget trinnvise displaytekster for å hjelpe deg. Alt du trenger å gjøre, er å følge ledetekstene etter hvert som de fører deg gjennom menyvalgene og programmeringsalternativene.

## <span id="page-83-2"></span>**Menytabell**

Du kan sannsynligvis programmere DCP-maskinen uten å måtte se i brukerhåndboken hvis du bruker menytabellen som starter på side [T-3](#page-85-0). Disse sidene vil hjelpe deg å forstå menyvalgene og alternativene som finnes i programmene i DCP-maskinen.

### <span id="page-83-3"></span><span id="page-83-0"></span>**Skrive ut rapporter**

Følgende rapporter er tilgjengelige.

- <span id="page-83-1"></span>1. Hjelp Skriver ut hjelplisten slik at du med et øyekast kan se hvordan du raskt kan programmere DCP-maskinen. 2. Bruker valg Lister opp innstillingene dine. 3.Nettverk Konf. (Kun DCP-310CN) Lister opp nettverksinnstillingene dine.
	- *1* Trykk **Menu**.
	- **2** Trykk  $\odot$  eller  $\odot$  for å velge Skriv rapport. Trykk **Set**.
	- **3** Trykk  $\odot$  eller  $\odot$  for å velge ønsket rapport. Trykk **Set**.
	- *4* Trykk **Mono Start**.

# **Menymodus**

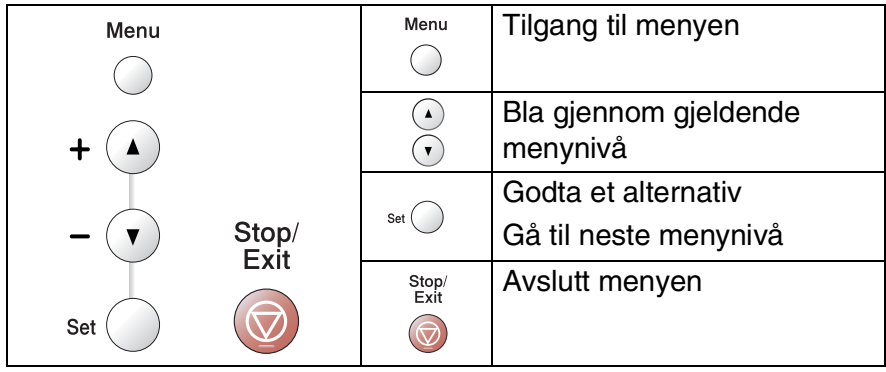

Du får tilgang til menymodus ved å trykke **Menu**. Når du åpner menyen, ruller displayteksten.

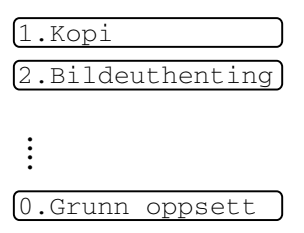

Du kan bla raskt gjennom hvert menynivå ved å trykke pilen for ønsket retning:  $\Omega$  eller  $\Omega$ .

Velg et alternativ ved å trykke **Set** når alternativet vises i displayet. Neste menynivå vises i displayet.

Trykk  $\Omega$  eller  $\Omega$  for å bla til neste menyvalg.

### Trykk **Set**.

Når du har fullført innstillingen av et menyalternativ, vises Godkjent i displayet.

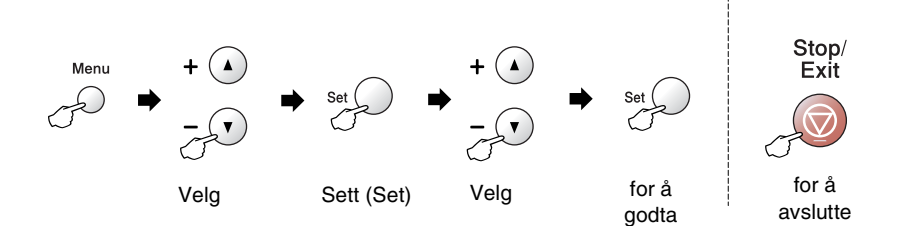

<span id="page-85-0"></span>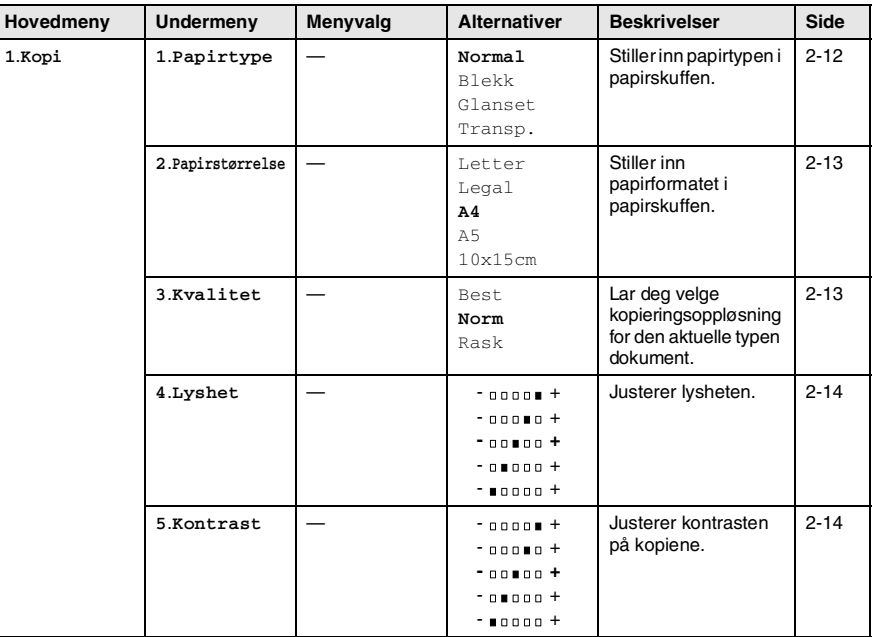

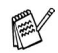

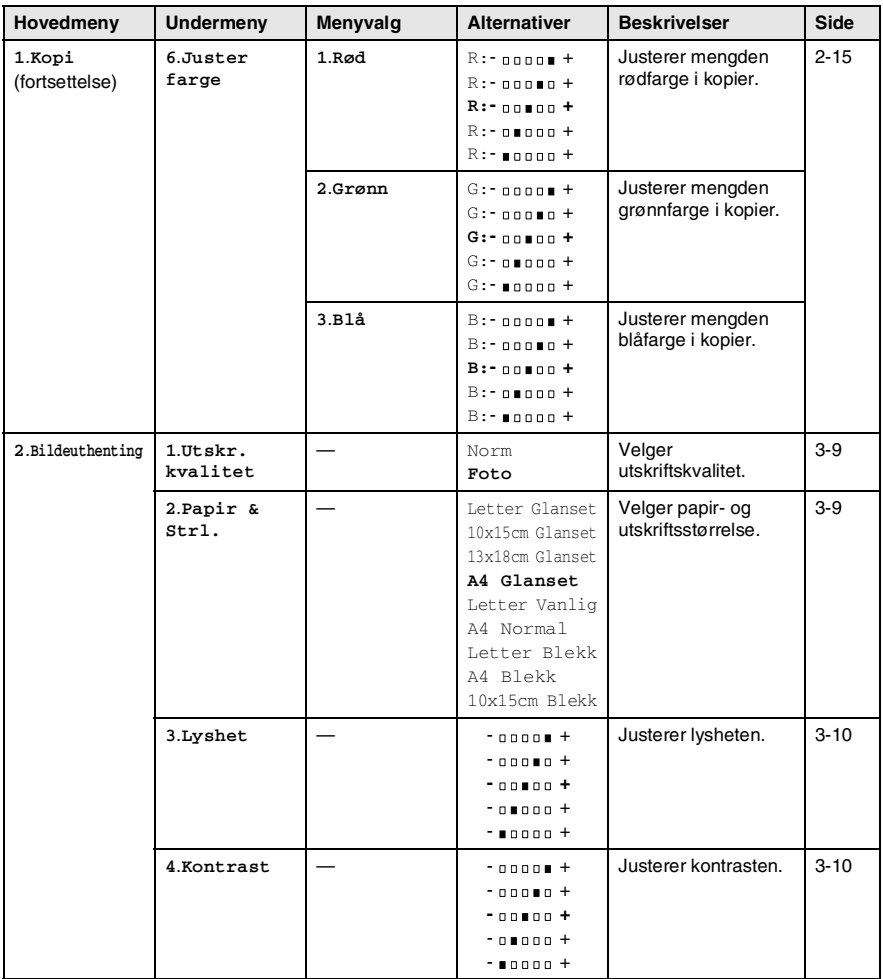

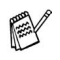

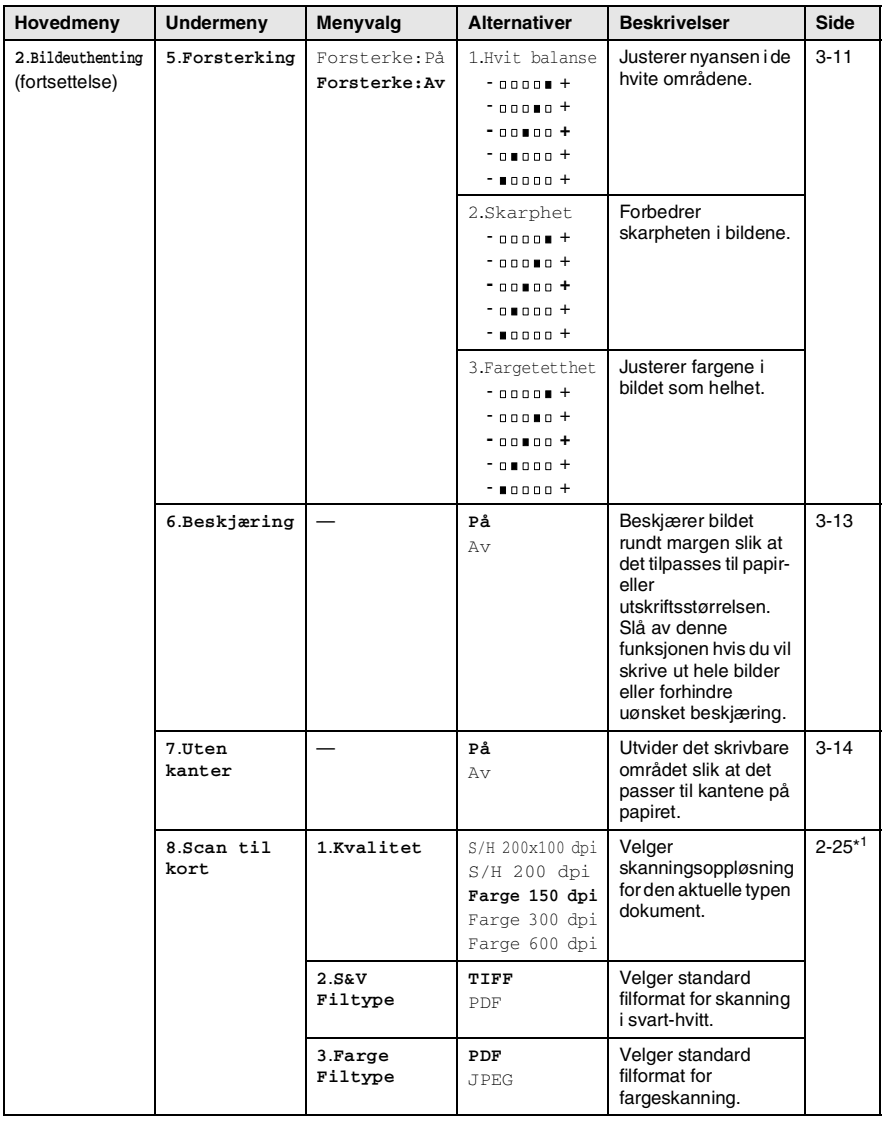

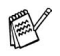

\* <sup>1</sup>Se den komplette programvarehåndboken på CD-en.

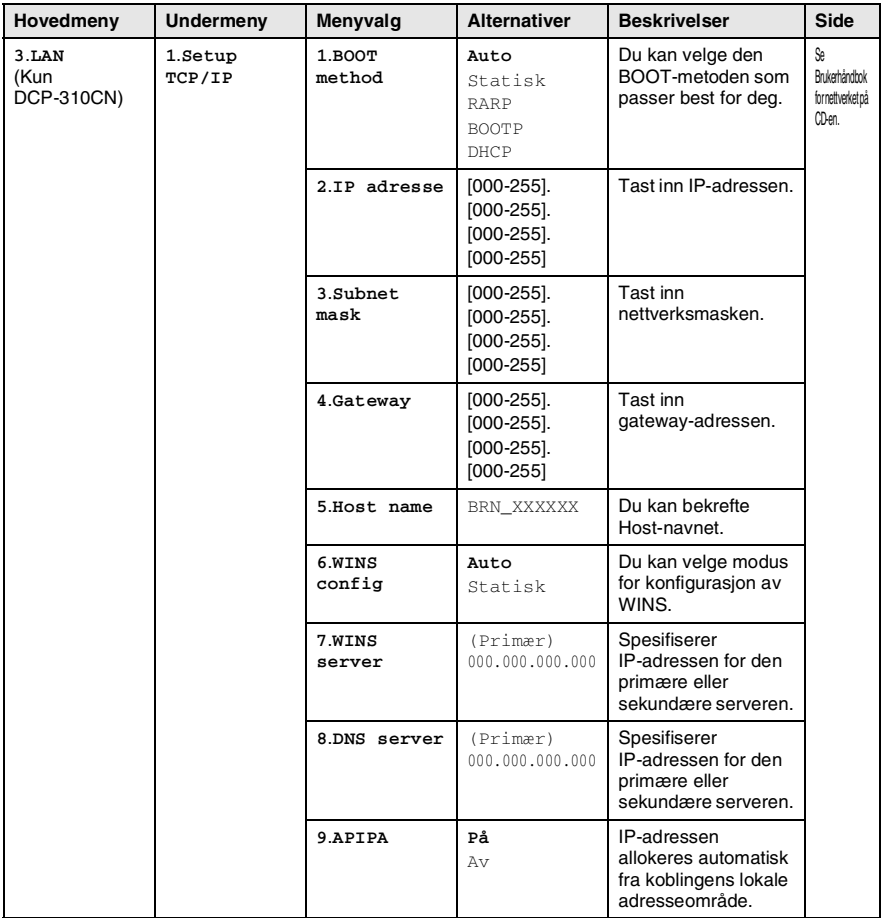

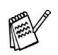

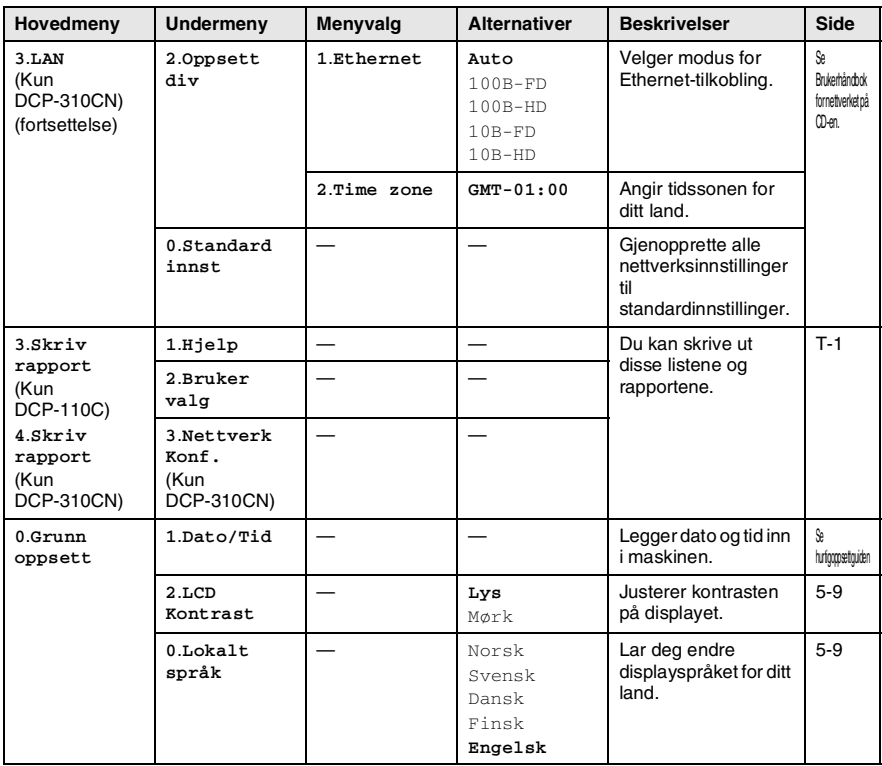

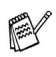

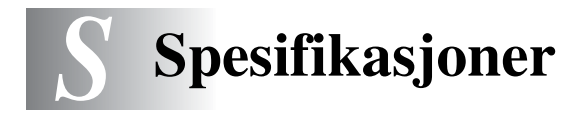

# **Produktbeskrivelse**

## **Generelt**

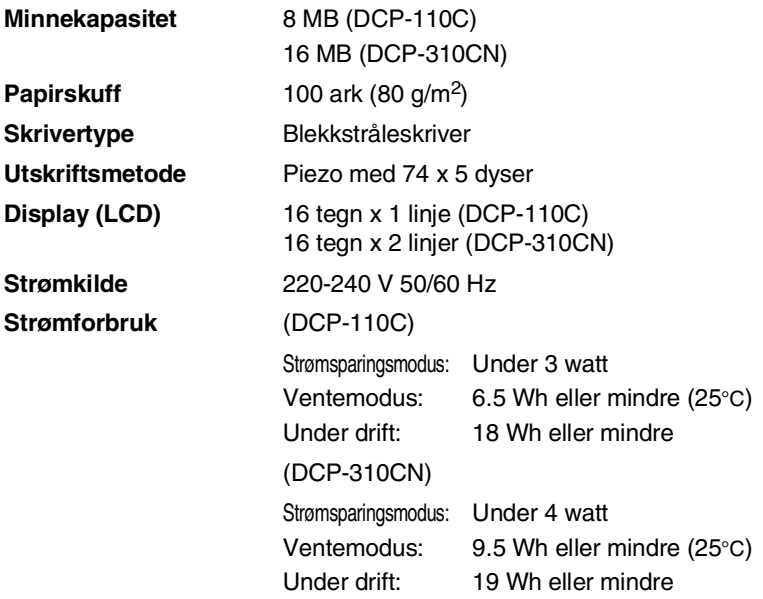

**Mål**

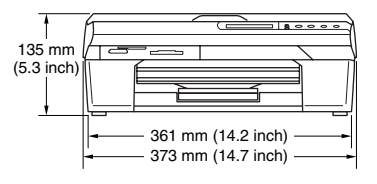

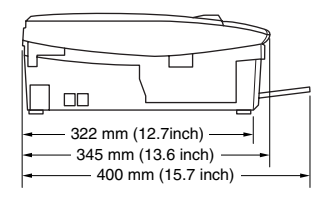

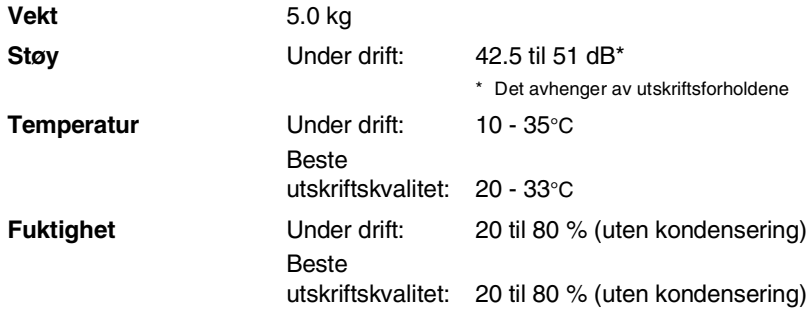

# **Utskriftsmedier**

<span id="page-91-0"></span>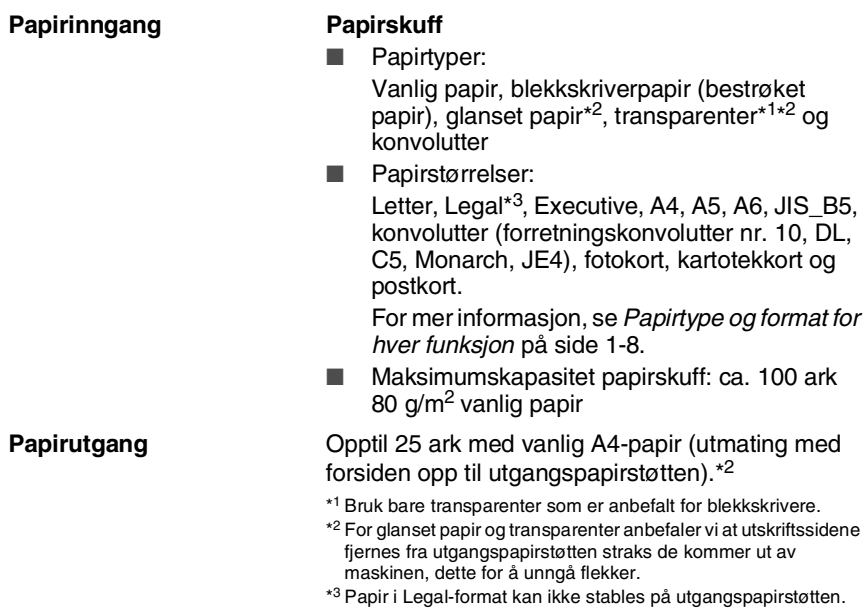

# <span id="page-92-0"></span>**Kopifunksjon**

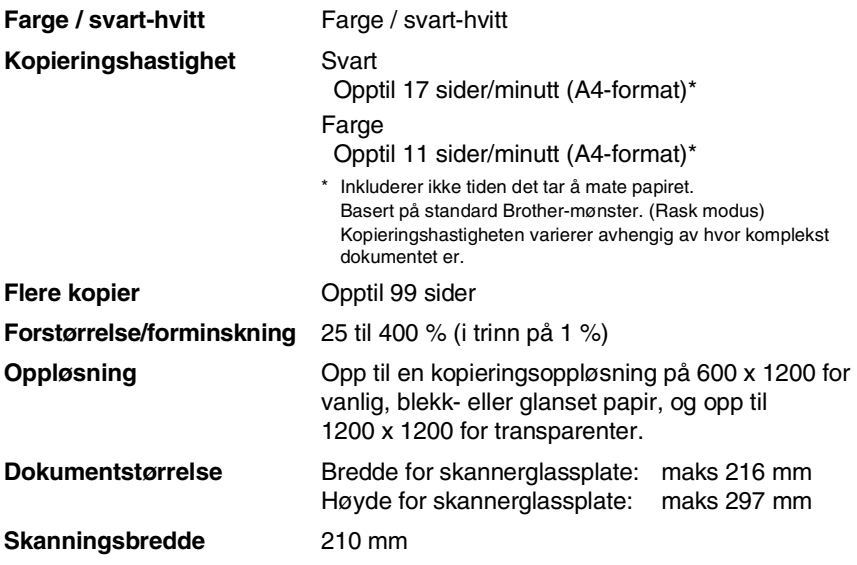

# <span id="page-93-0"></span>**PhotoCapture Center™**

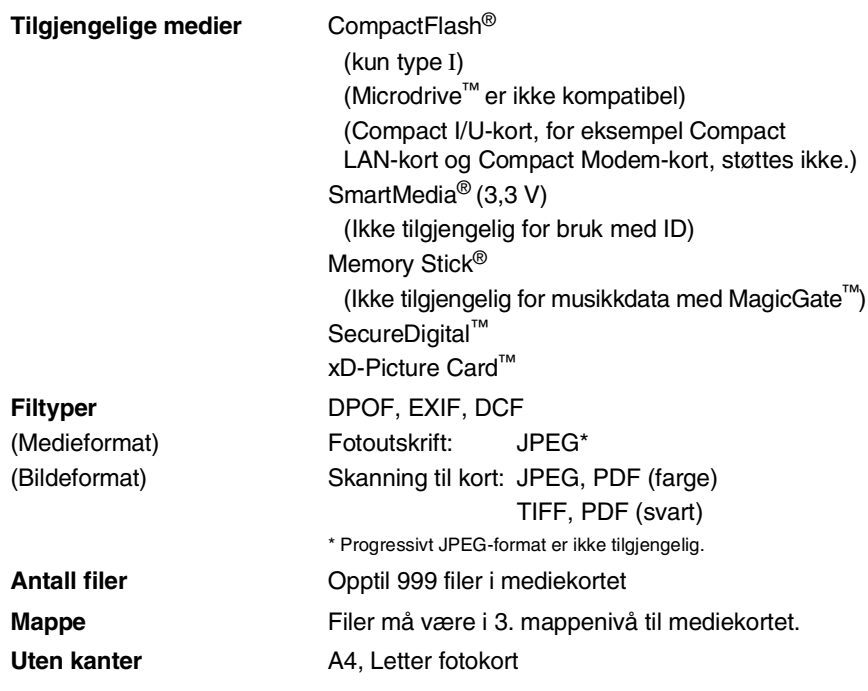

# <span id="page-94-1"></span>**Skannerfunksjon**

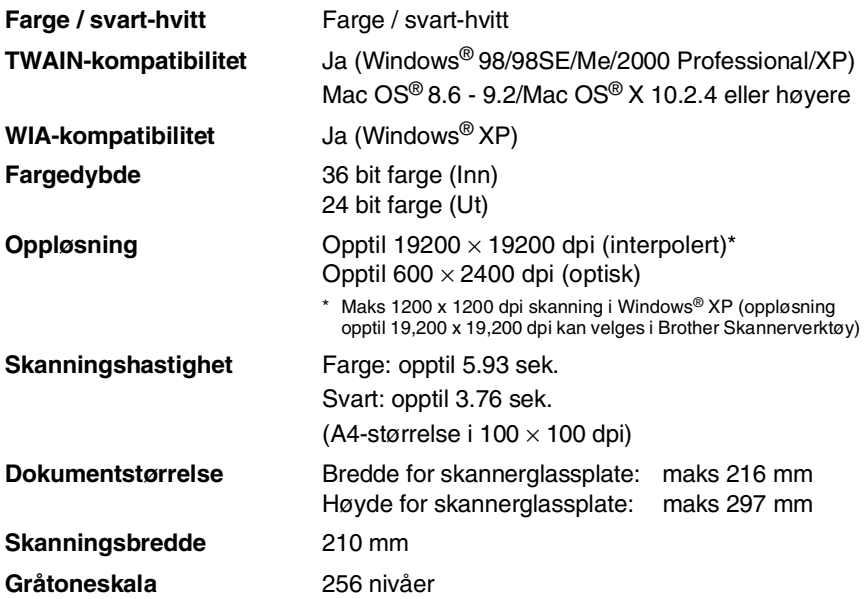

<span id="page-94-0"></span>Mac OS<sup>®</sup> X-skanning støttes i Mac OS<sup>®</sup> X 10.2.4 eller høyere.

# <span id="page-95-0"></span>**Skriver**

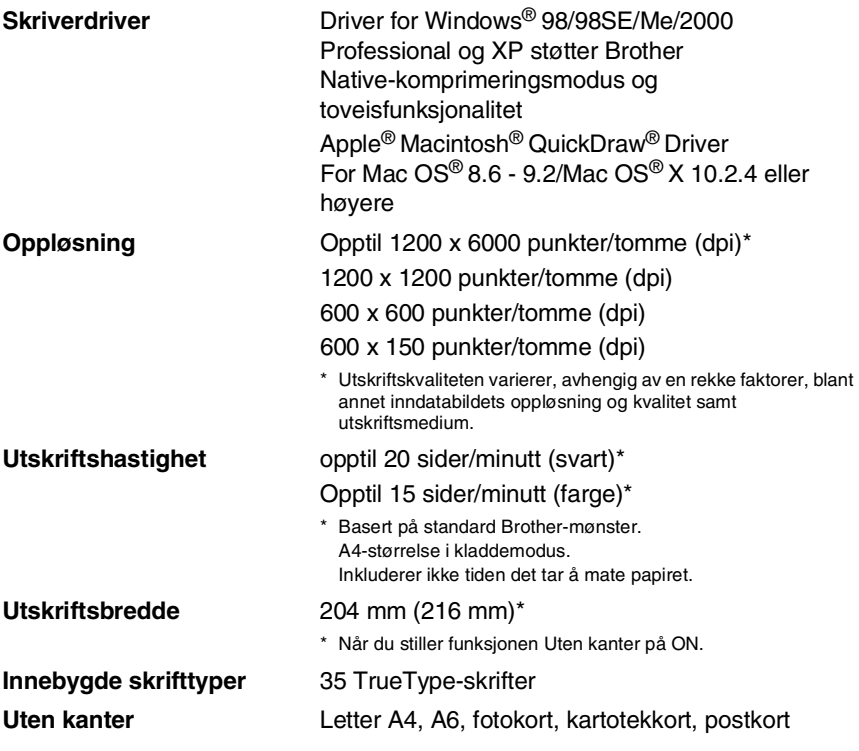

## **Grensesnitt**

**LAN-kabel (kun DCP-310CN)**

**USB** En høyhastighets USB 2.0-kabel som ikke er mer enn 2m lang.\*

Ethernet UTP-kabel kategori 5 eller større.

\* Din DCP-enhet har et høyhastighets USB 2.0 grensesnitt. Dette grensesnittet er også kompatibelt med Hi-Speed USB 2.0 men maksimal dataoverføringshatighet vil være 12 Mbits/s. DCP-enheten kan også kobles til en maskin som har et USB 1.1-grensesnitt.

# **Systemkrav til datamaskinen**

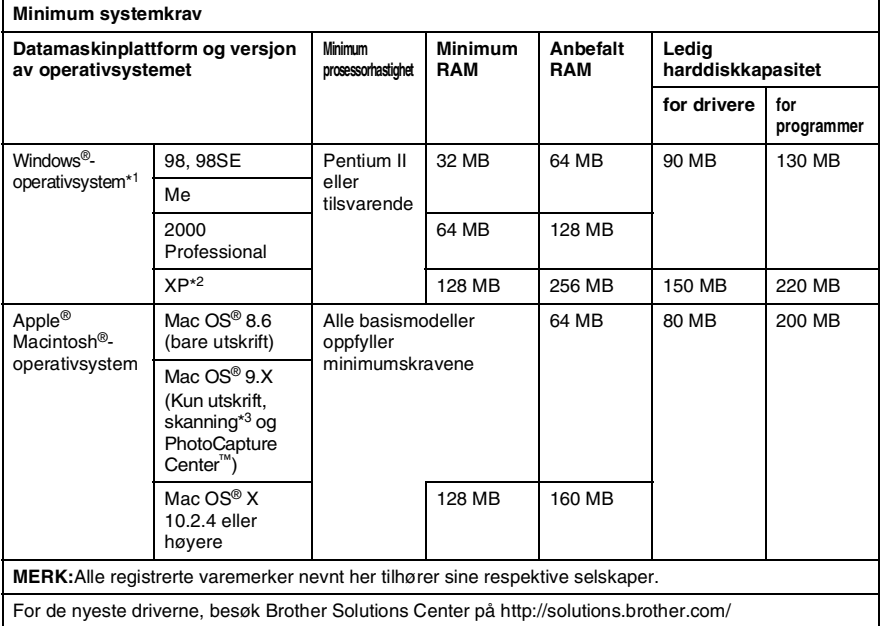

\*1 Microsoft® Internet Explorer 5 eller nyere.

\*2 Maks. 1200 x 1200 dpi skanning i Windows® XP. (Oppløsninger opptil 19200 x 19200 dpi kan velges i Brother Skannerverktøy.)

\*3 Dedikert "Scan"-tast og direkte nettverksskanning (kun DCP-310CN) støttes i Mac®-operativsystemet Mac OS® X 10.2.4 eller høyere.

# <span id="page-97-0"></span>**Forbruksmateriell**

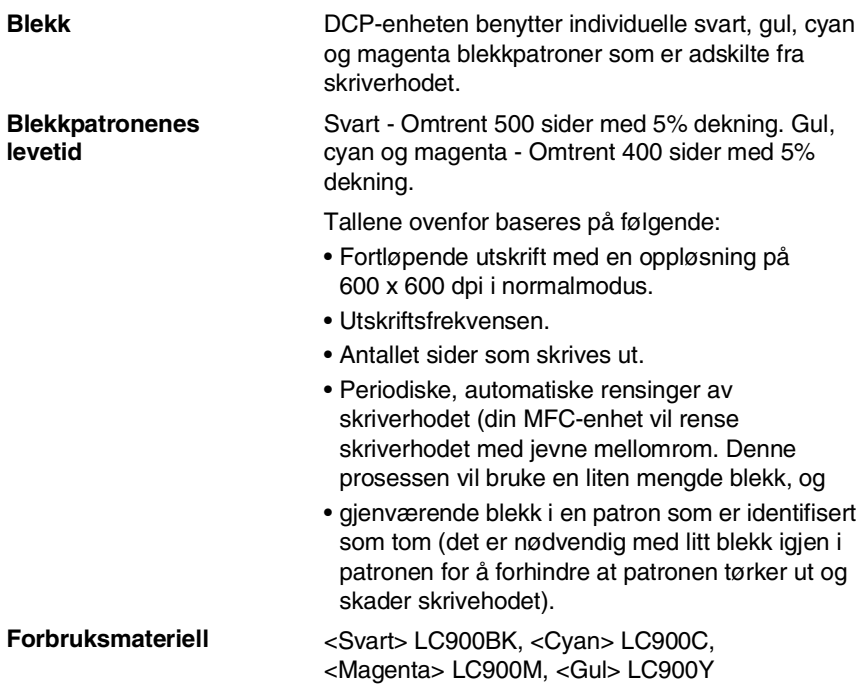

# **Nettverk (LAN) (kun DCP-310CN)**

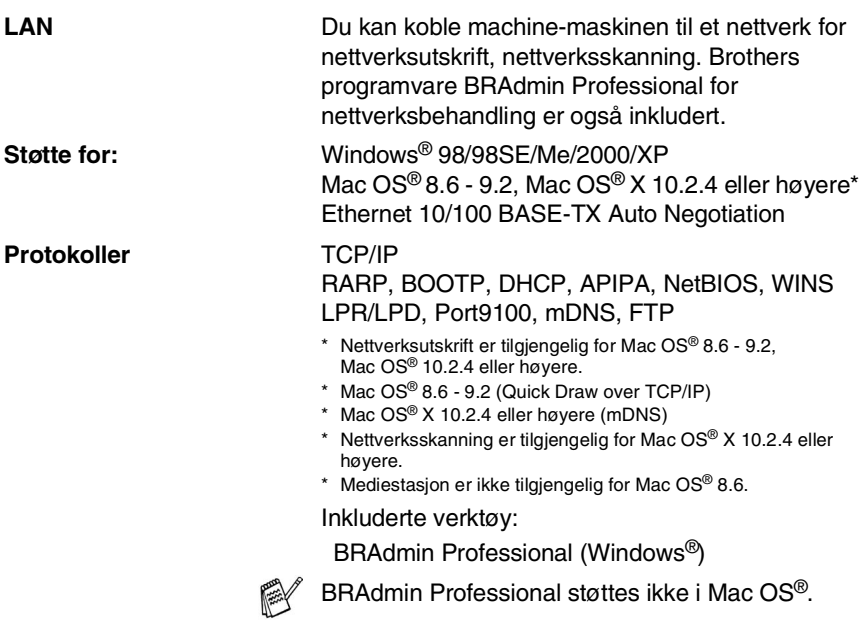

## **Ekstra ekstern trådløs utskrifts/skanne-server (NC-2200w)**

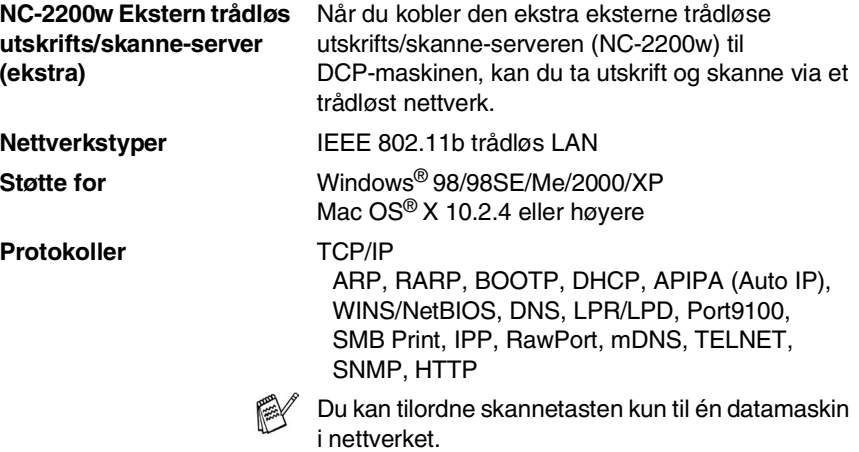

# **Stikkordliste**

#### **B**

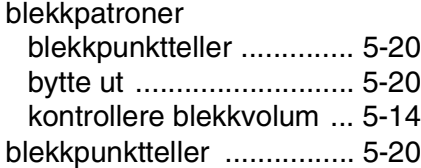

#### **F**

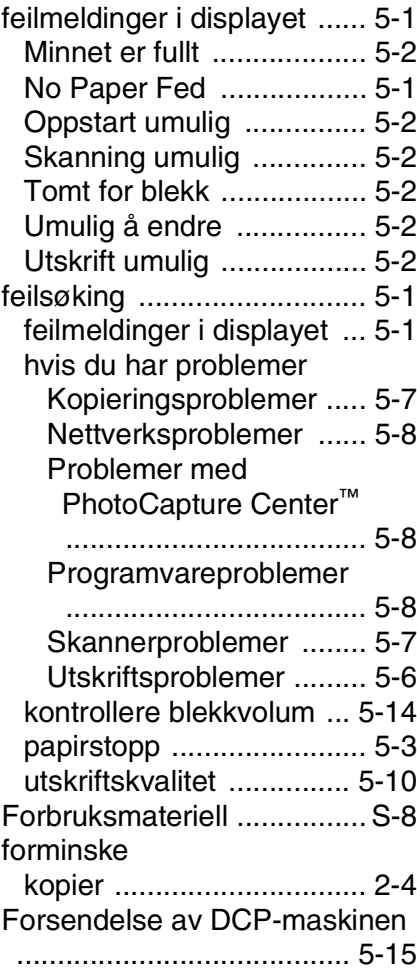

### [Gråtoneskala ......................S-5](#page-94-0) **H** H.IFI<sub>P</sub> [hjelpliste ...........................T-1](#page-83-1) **K** [Konvolutter ........................ 1-10](#page-20-0) Kopier [enkeltkopi ......................... 2-1](#page-25-0) [flere .................................. 2-1](#page-25-1) Forstørrelse/forminskning [........................................ 2-4](#page-28-0) [Justere fargen ................ 2-15](#page-39-1) [kontrast ..........................2-14](#page-38-2) [kvalitetsinnstilling ...........2-13](#page-37-2) [lyshet ................................ 2-8](#page-32-0) [midlertidige innstillinger .... 2-2](#page-26-0) [papir ................................. 2-7](#page-31-0) [Quality-tast ....................... 2-3](#page-27-0) [Sideoppsett ...................... 2-9](#page-33-0) [standardinnstillinger ....... 2-12](#page-36-1) [taster ................................ 2-2](#page-26-0)

**G**

#### **M**

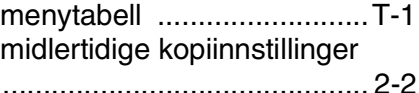

### **O**

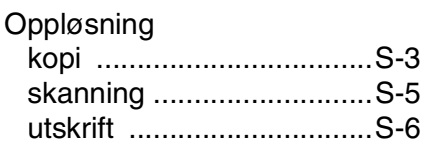

Options-tast (kopiering)

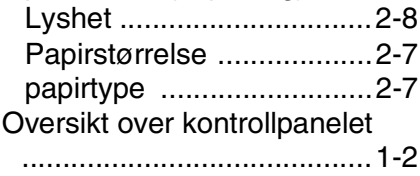

#### **P**

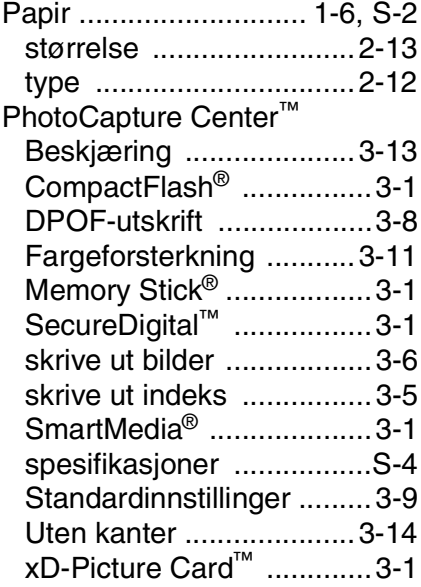

**Q**

[Quality-tast \(kopiering\) ........2-2](#page-26-0)

### **R**

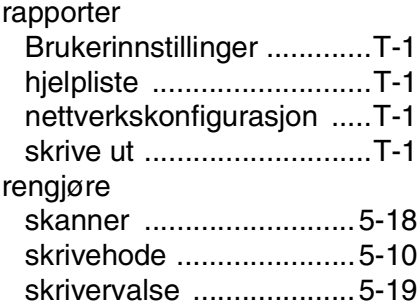

**S** [sikkerhetsinstruksjoner ...iv,](#page-5-0) [4-2](#page-57-0)

### **U**

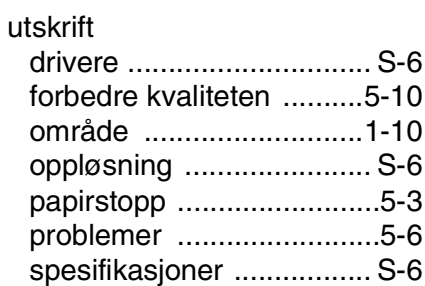

### **V**

[vedlikehold, regelmessig ...5-18](#page-77-1)

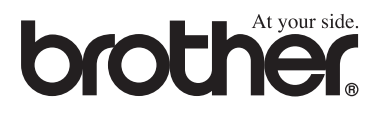

**Besøk oss på Internett <http://www.brother.com>**